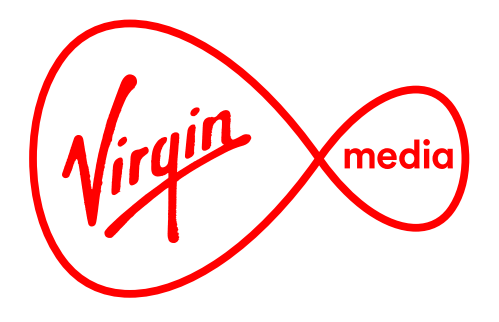

# Connected TV Applications for TiVo

# **Video Bridge App**

# Design Outline

30 November 2015

## **Change Log**

29th May 2015 18th June 2015 18th June 2015 7th July 2015 6th October 2015 9th October 2015 30th November 2015 V Festival required a Quick Tiles template which is assembled from content which is pulled from a video host (like Brightcove) quickly without the need to use Photoshop (pages 23-24). Changed menu background which is now composed of 4 pieces to make the transparency and overflow fades work successfully. The transparency has been added to show the image/video in the background. (Pages 24-26) Slots have been shifted down to better show the overflow of content when on pages greater than page 1. This applies to both image and text menus. Overlay menu no longer hides on LEFT press when on root level of the menu. Left button arrow hint therefore removed. When on a child level, left arrow hints still visible and pressing LEFT always returns the user to the parent level. This applies to both image and text menus. Updated Quick Tiles to have square backgrounds instead of curved. Added metadata preview pop up (page 19) The Live Events required that we add a title crawl feature because the menu listings are very truncated and need to be read by the user (page 18) We didn't have any full screen barker content for the Music OD project so we needed to add the feature to launch the menu overlay immediately, show a slideshow in the background, and to have the red button quit the app (instead of hiding the menu overlay). See pages 14-15. We also noticed Lifetime were only putting single videos in playlist but we hadn't previously shown the behaviour in the Media Player when there is only one video (pages 30-31).

#### **Overview**

The Video Bridge App is an interactive red button service launched from full-screen video. The user presses RED and a menu appears on the left-hand side of the screen in front of what's playing. This forms a 'bridge' between content, as the user can browse related assets without 'leaving' the full-screen video.

Each release of the app expresses a content partner's brand, so the graphics, fonts, and colours are customisable.

The menu is designed to be flexible so that content partners can employ quick-to-publish text lists or more eye-catching image tiles in the menus. Menus can be multi-level, and any level can us a text list or an image grid. The image grid is 2 columns wide, but any row can have a wide tile that spans the 2 columns.

#### **Phases of Development**

This menu overlay can be over OTT streaming video, live TV channels, or a slideshow. When used with OTT video the background will behave like a barker channel showing a playlist of promos or short episodes. When over live TV the menu will give the user access to related content like programme extras and on-demand menus.

Some features will not be available until TiVo provides fully functioning APIs for HTML5 apps, so this app will have to be developed in phases.

#### Phase 1: "Barker Bridge" version

This version will play a full screen over-the-top video stream (serving the purpose of a barker channel) with an overlaid red button prompt that launches a menu. The menu and asset metadata will likely be stored in a separate config file. The menu links other menus, full-screen slides, and/or video playlists.

#### Phase 2: "VOD Bridge" version

This version will add the ability to tune in to a live TV channel as a full screen background and to show the VOD menu listings related to the channel. It will also have metadata preview windows: tooltip-style pop-ups that give the user information about an asset before committing to watching it and leaving the app.

As with all current TiVo apps this app uses the standard loading screen, version messages, pop-up menus, and sounds. Refer to 'LoadingScreen\_18Nov2014.pdf', 'VersionViewer.pdf', 'Popup\_17Nove2014.pdf', and 'DefaultTiVoAppSounds.pdf'. See master ticket on Jira called "TiVo HTML5 shared components" at http://jcb-wb-p1:3080/jira/browse/TVAPPS-1254.

Full screen video showing the red button prompt.

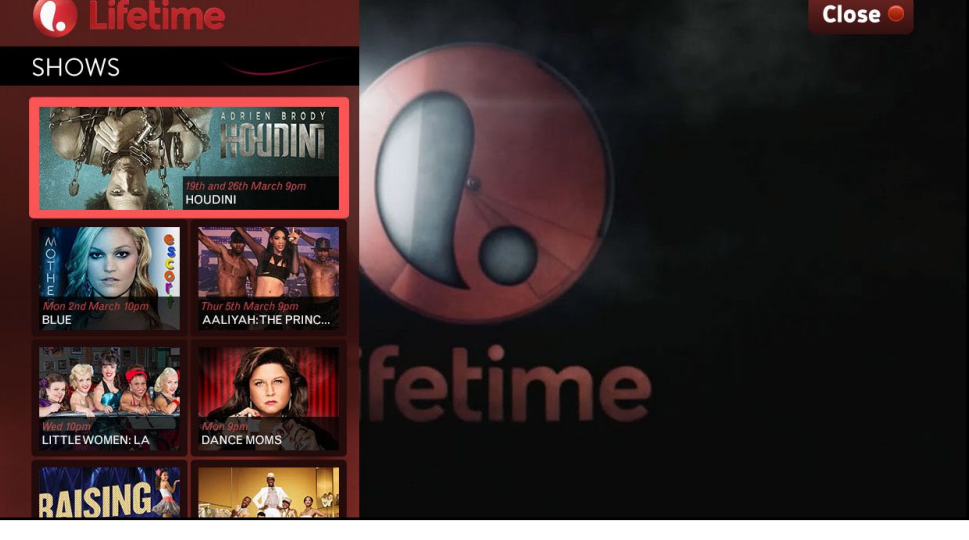

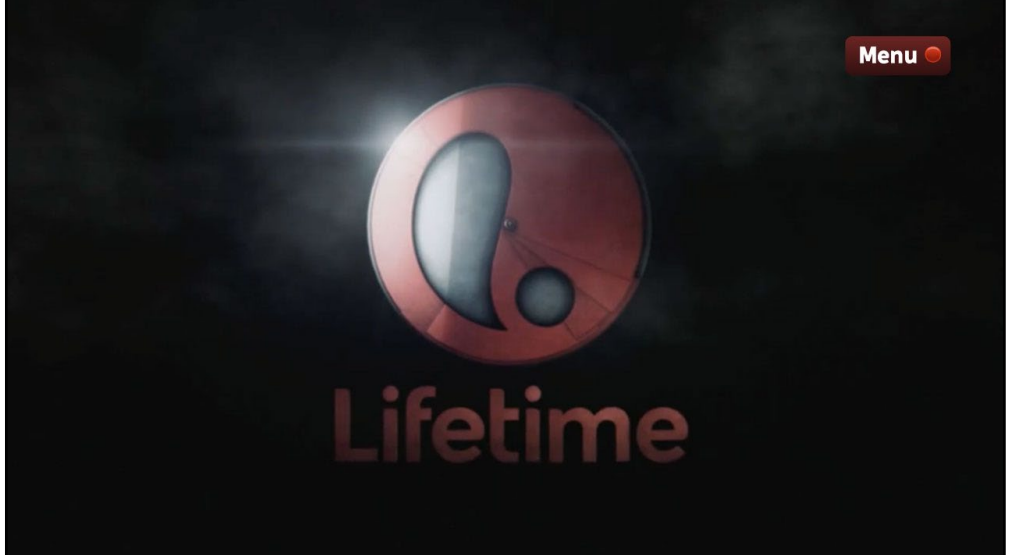

# **Example User Journeys**

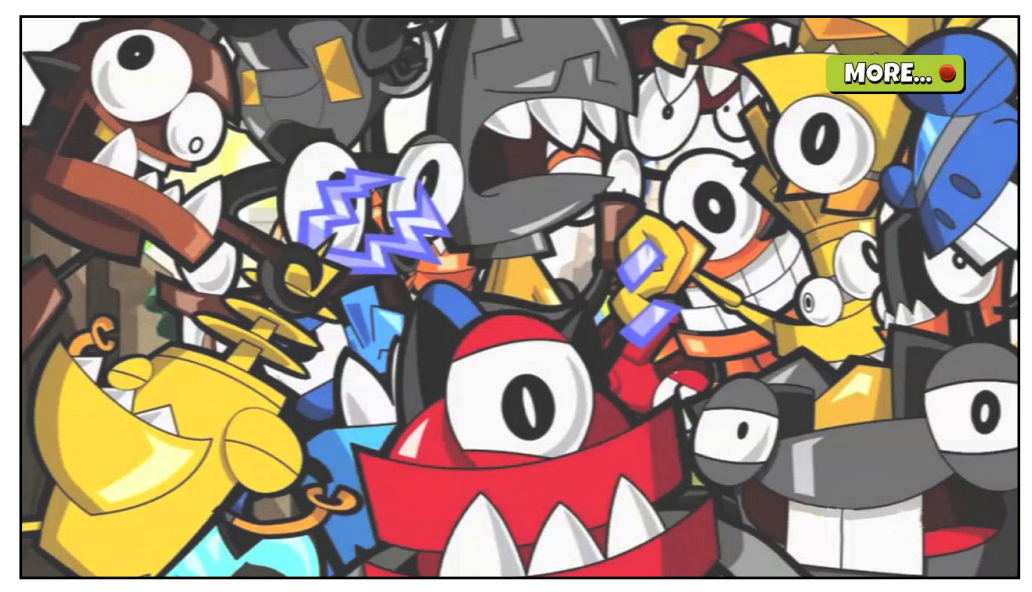

1. App launched, and video playlist starts automatically. The video or videos loop indefinately, serving as a barker channel. The red button prompt stays on the whole time. LEFT or SKIP BACK quits the app.

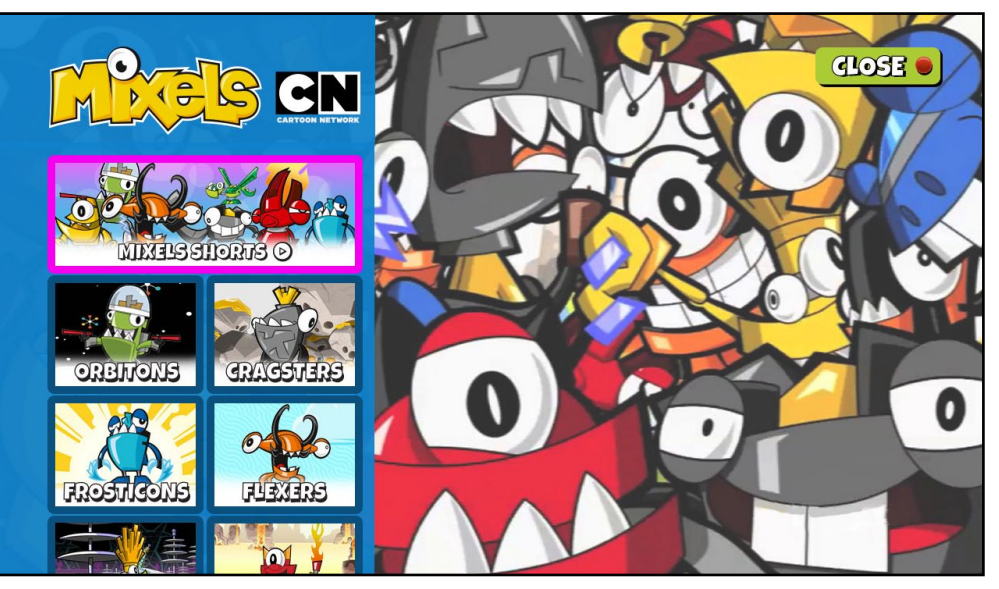

2. RED pressed, launching the menu overlay. Note red button prompt now reads 'close': a RED press now would dismiss the overlay and toggle back to the state shown on slide 1. Focus is initially on the top tile.

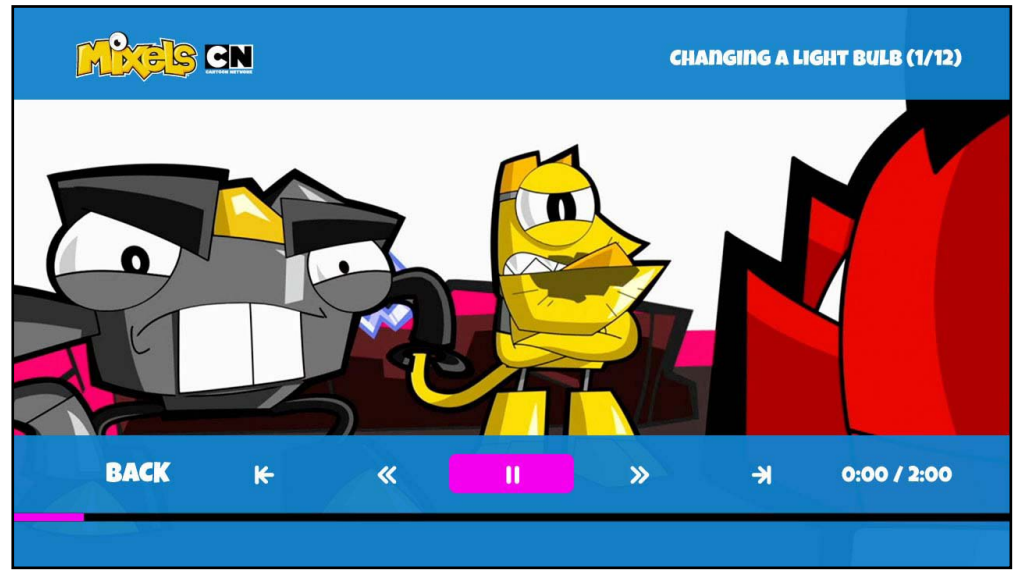

3. OK pressed, and video playlist is launched. Overlay UI appears immediately.

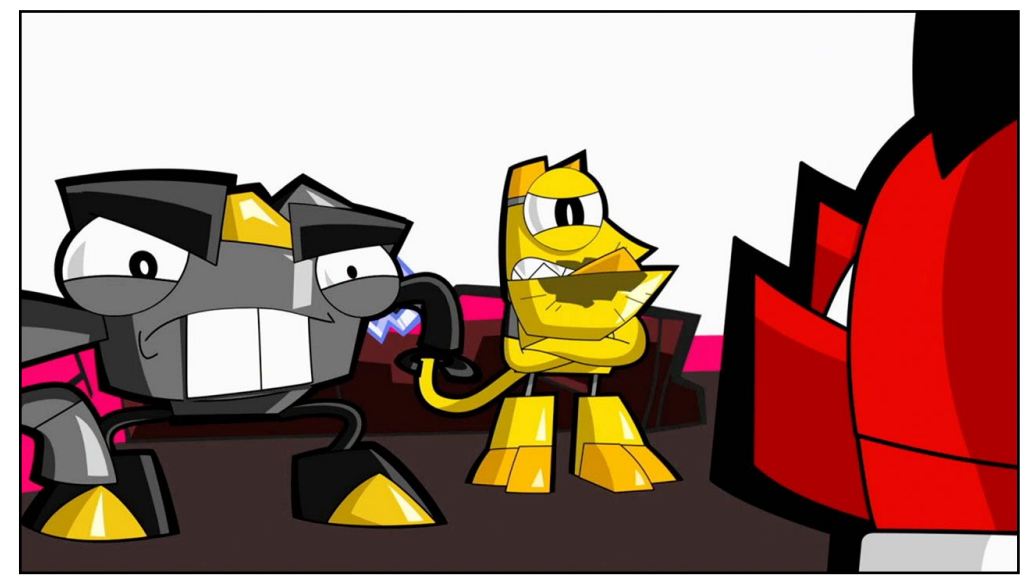

4. Overlay UI hides 3 seconds after the video starts playing. Overlay is visible again if D-PAD, COLOURS, THUMBS, or NUMBERS are pressed.

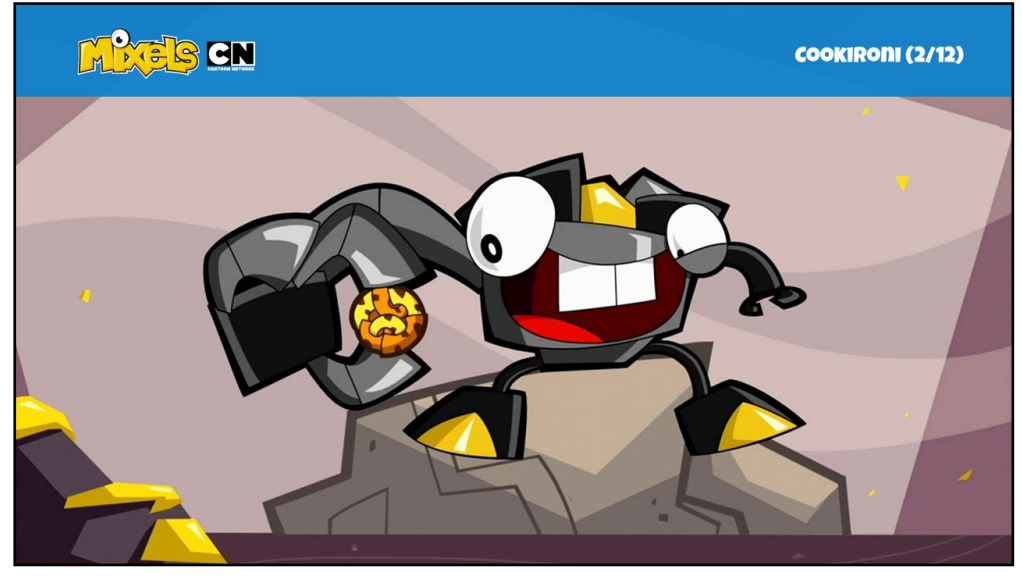

5. The next asset plays in the playlist. The upper third appears for 3 seconds at the start of the video so the user can see the video title.

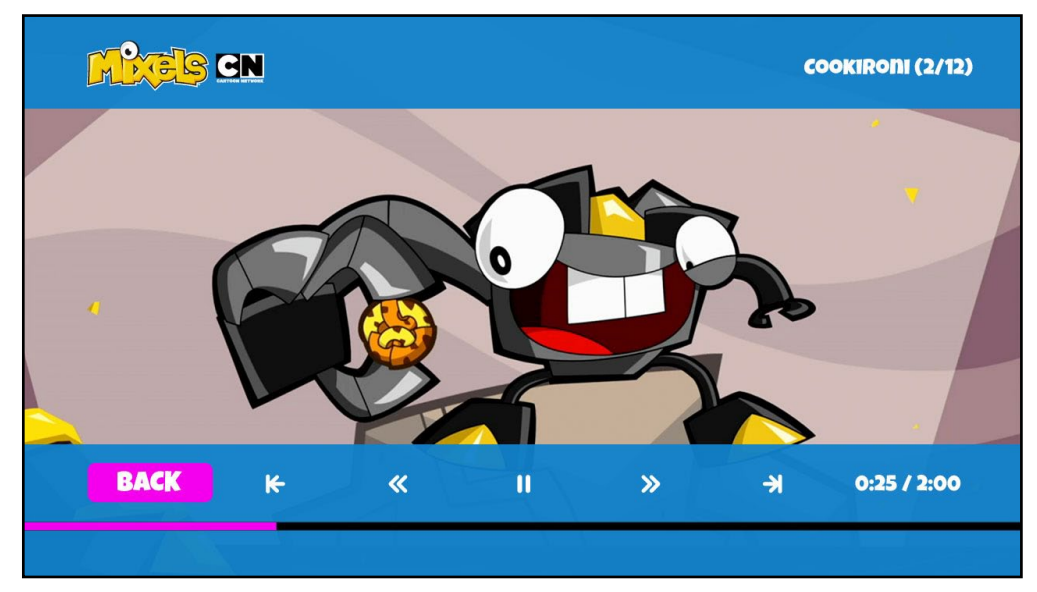

6. LEFT pressed 3 times.

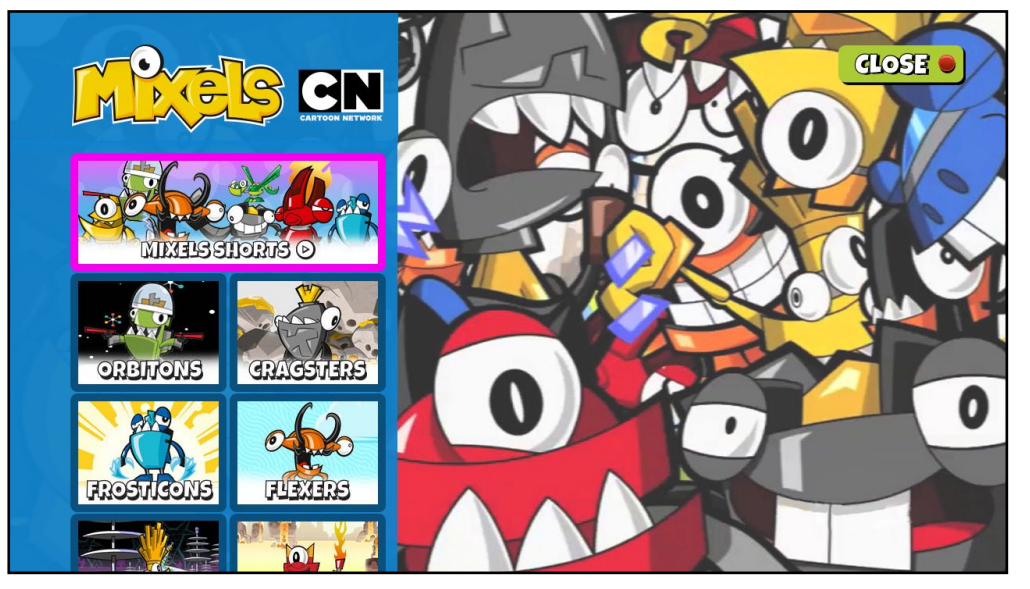

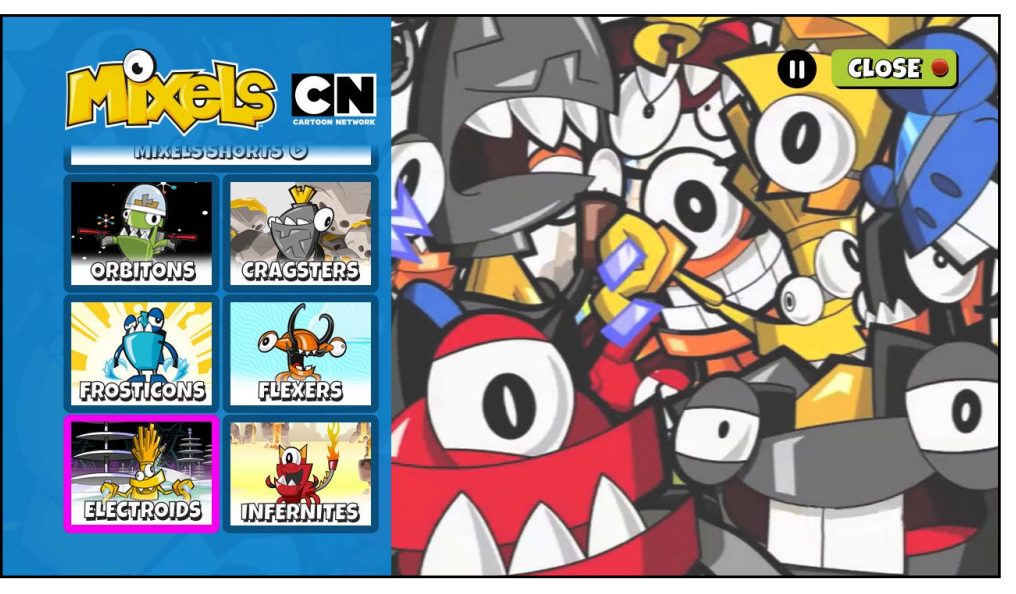

8. DOWN pressed 3 times, RIGHT pressed once. Note the tiles are scrollable.

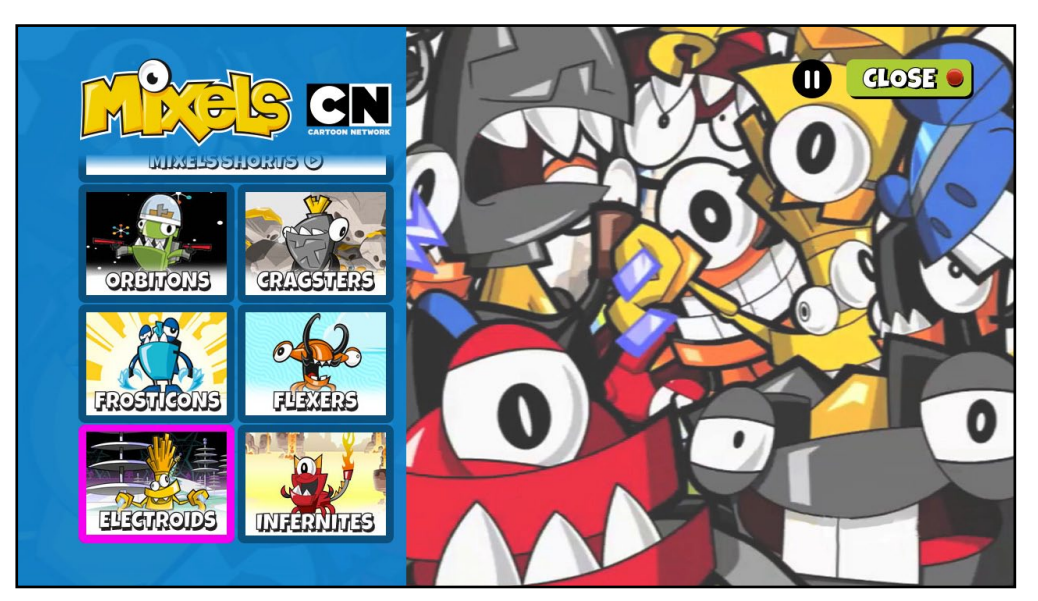

9. PAUSE pressed. The video in the background pauses, and the pause icon flashes for 1 second.

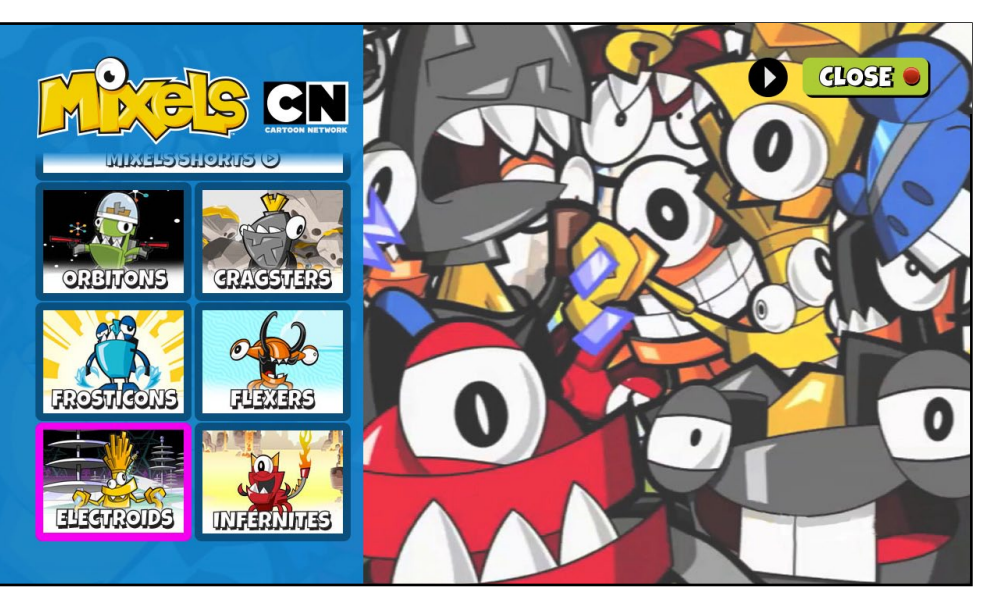

10. PLAY pressed. Video resumes playing, and play icon flashes for 1 second.

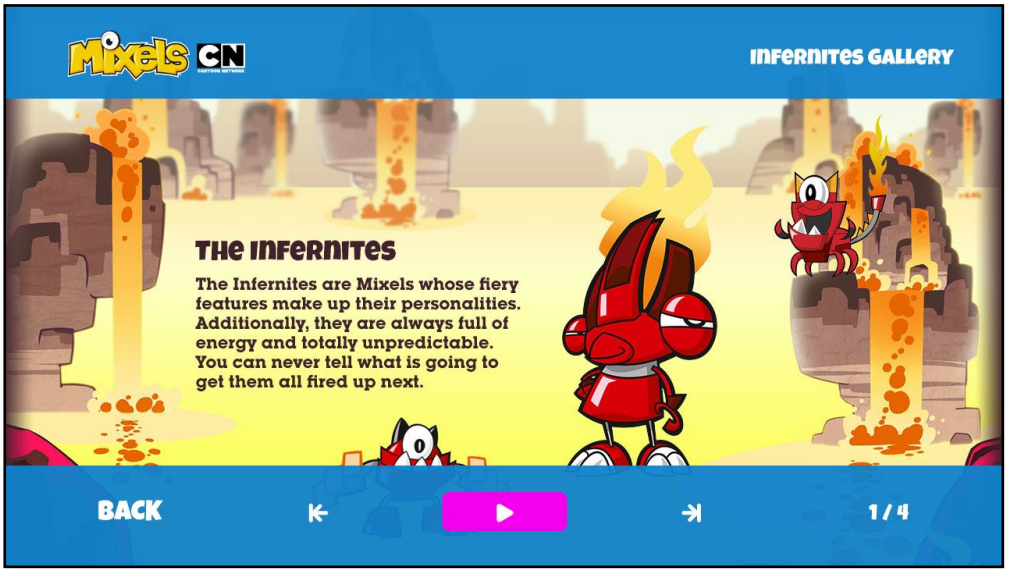

11. OK pressed. Slideshow shows first slide. Gallery title is shown on the upper third. The publisher sets the slideshow to autoplay or not; in this case because there is text to read autoplay is set to off at the start.

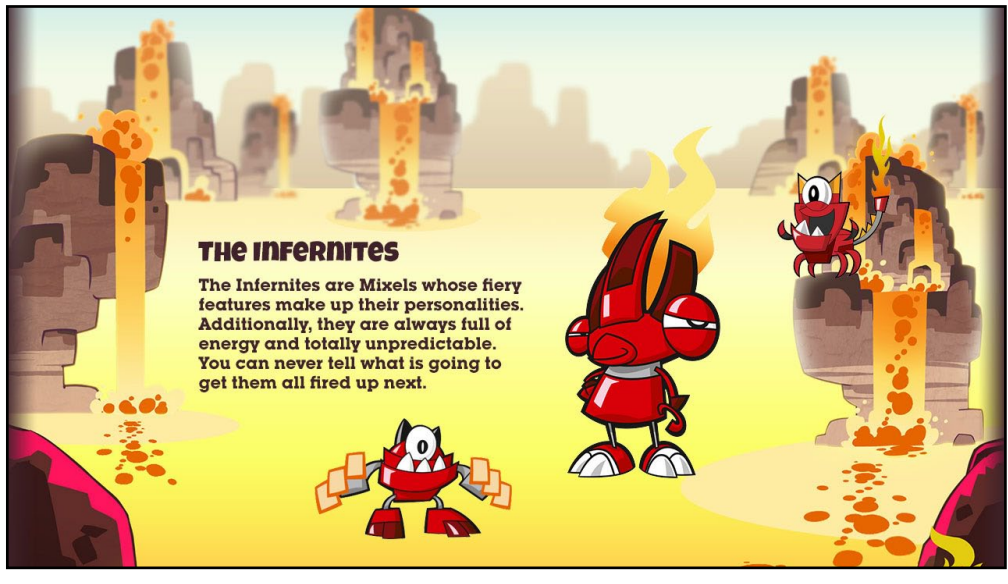

12. Overlay UI hides after 3 seconds. If the user presses play each slide is shows for 6 seonds each.

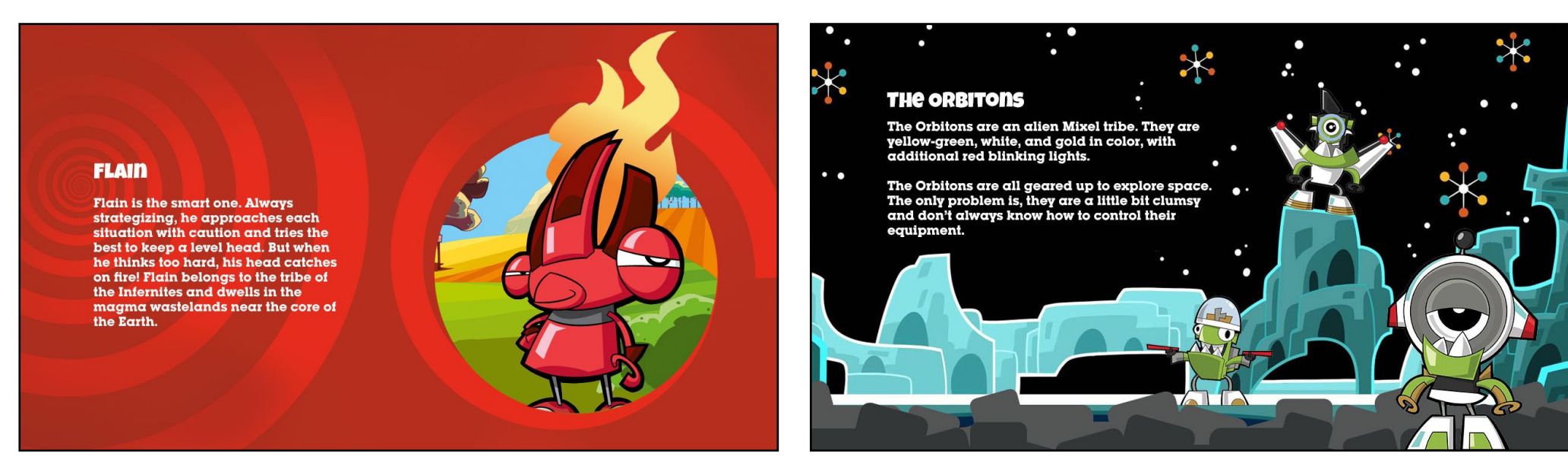

13. SKIP FORWARD pressed. Next slide appears.

14. The user launches another slideshow by going back to the menu and pressing OK on another tile.

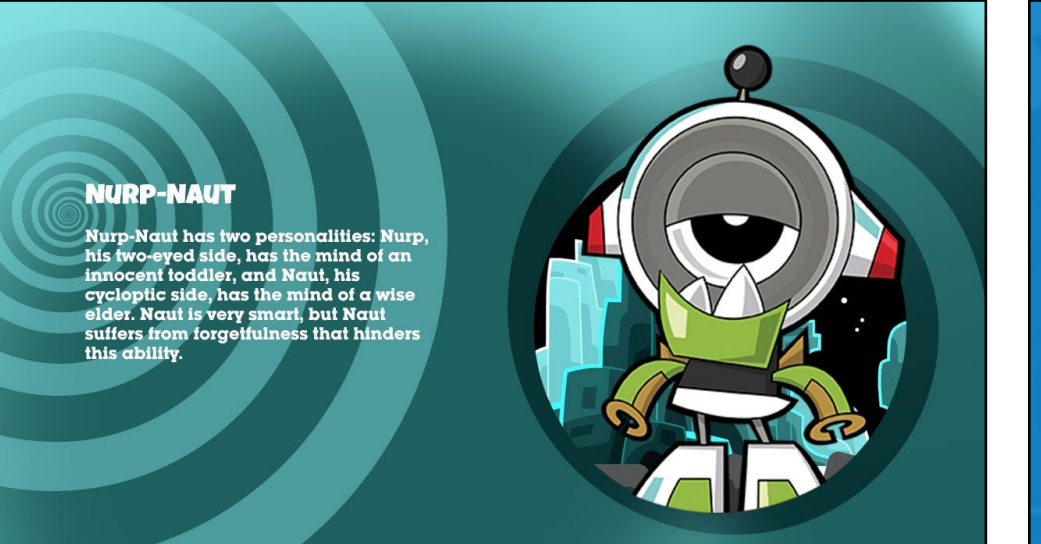

15. SKIP FORWARD pressed. Next slide appears.

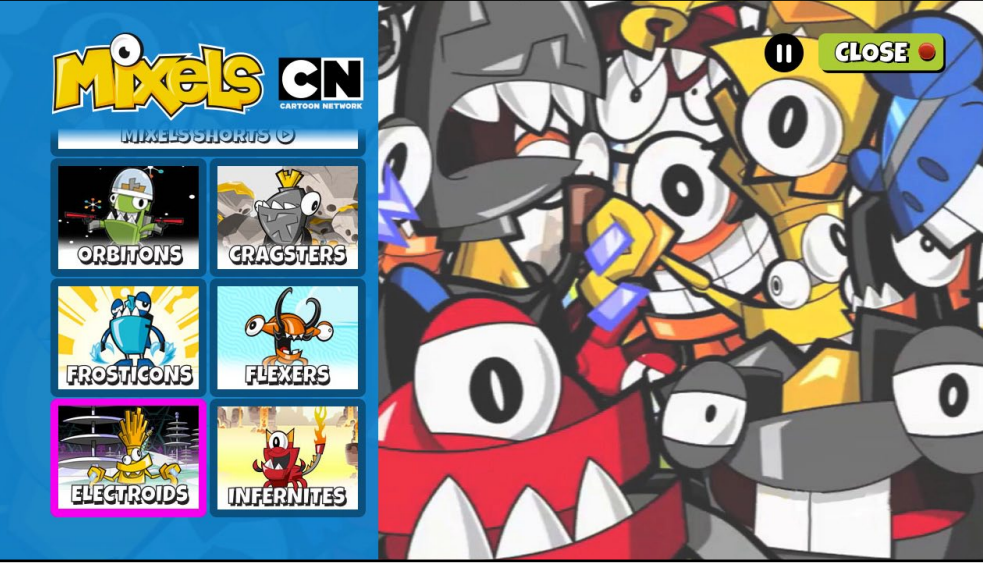

16. OK pressed on on-screen back button.

### **Example User Journey 2** Lifetime Network

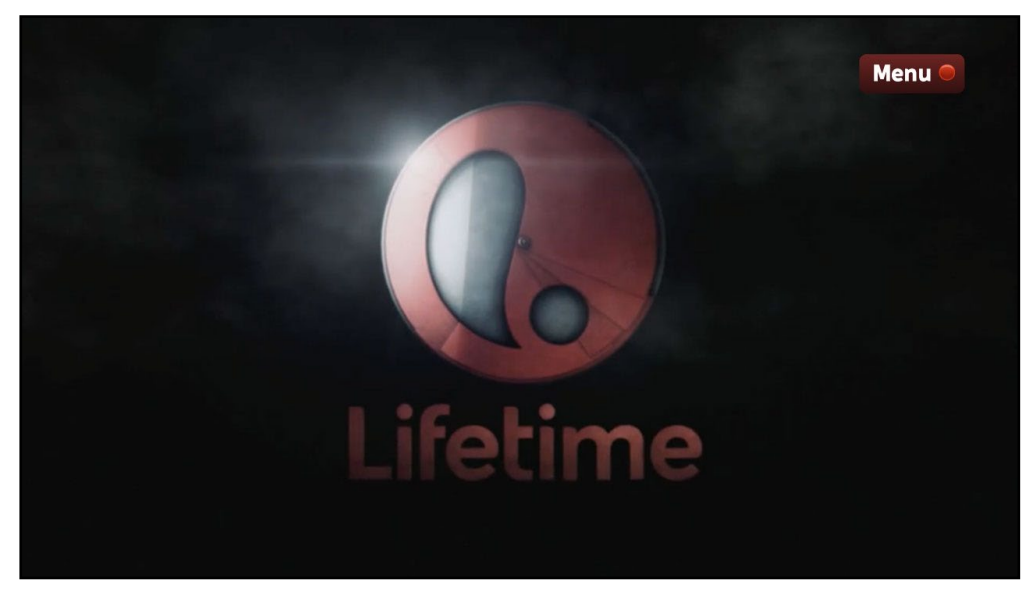

1. App launched, and video playlist starts automatically. The video or videos loop indefinately, serving as a barker channel.

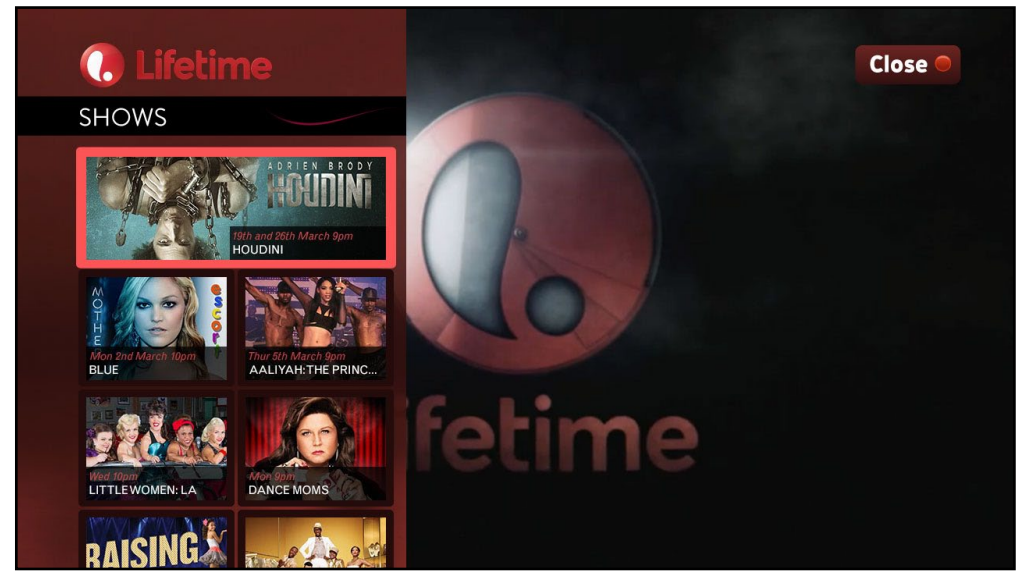

2. RED pressed, launching the menu overlay. A Grid Menu displays tiles which represent programmes, and link to programme related videos and slideshows.

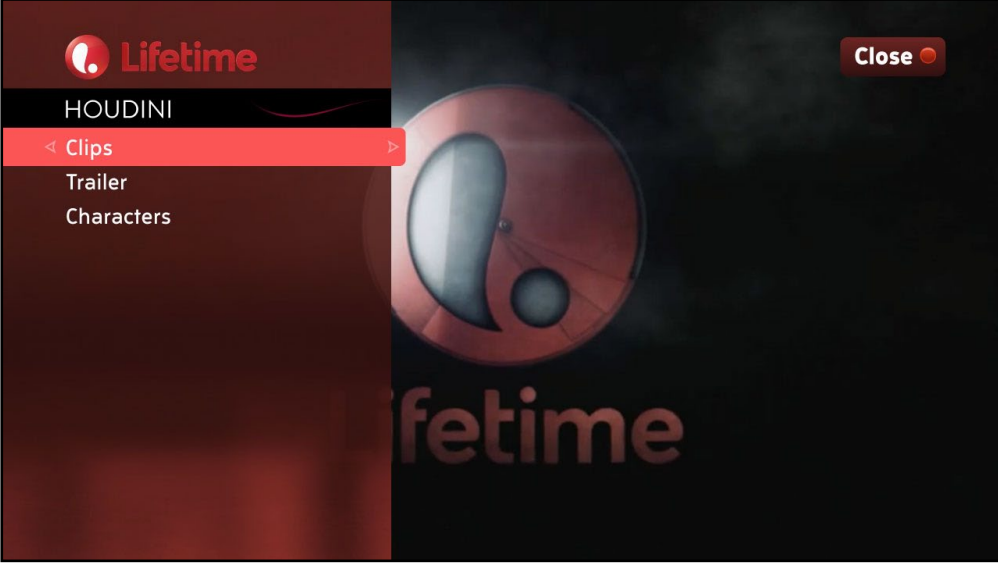

3. OK pressed, which leads to a list menu.

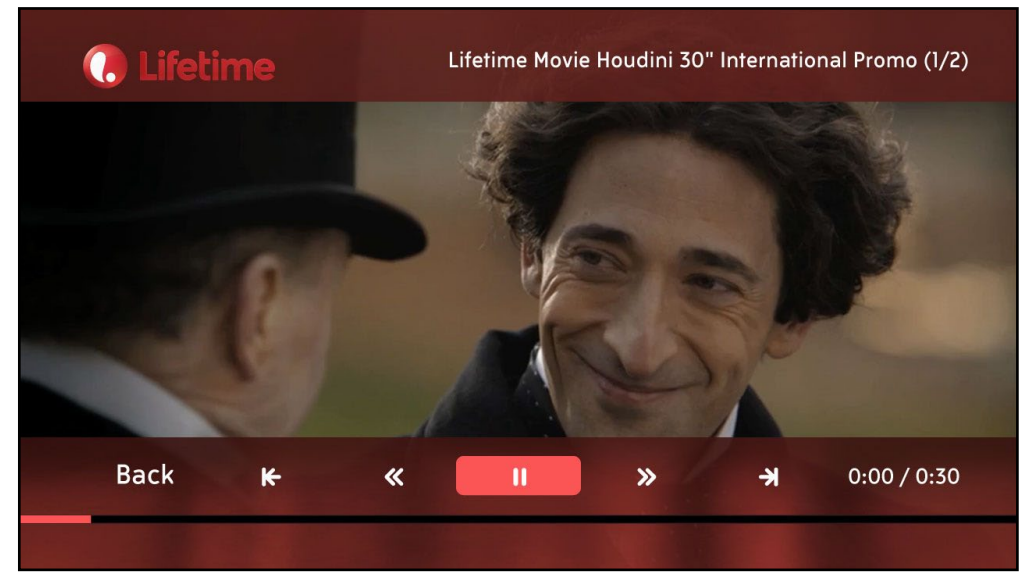

4. OK pressed. Video playlist autoplays.

# **Example User Journey 2**

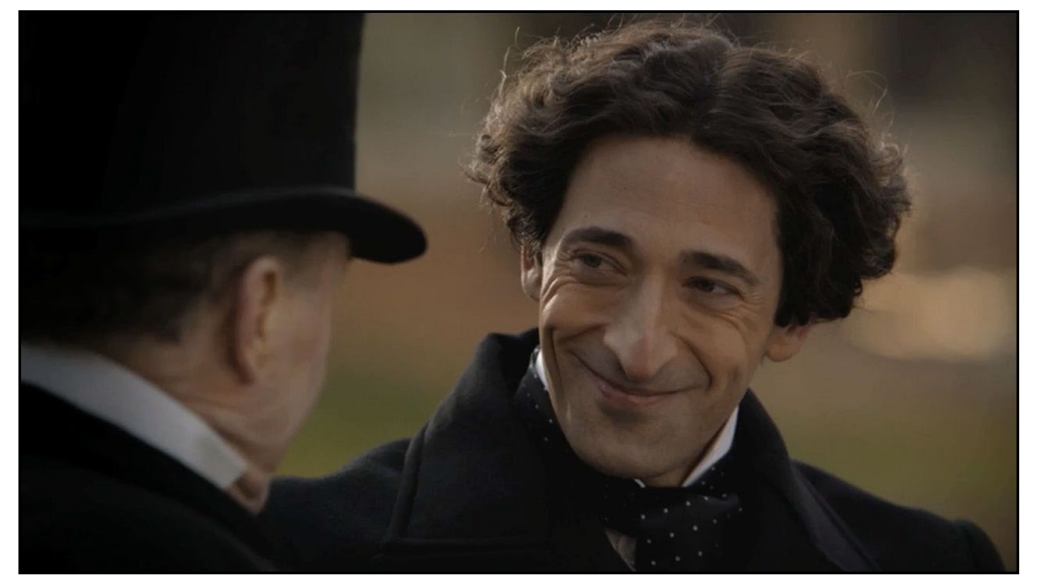

5. Overlay UI hides 3 seconds after video starts playing.

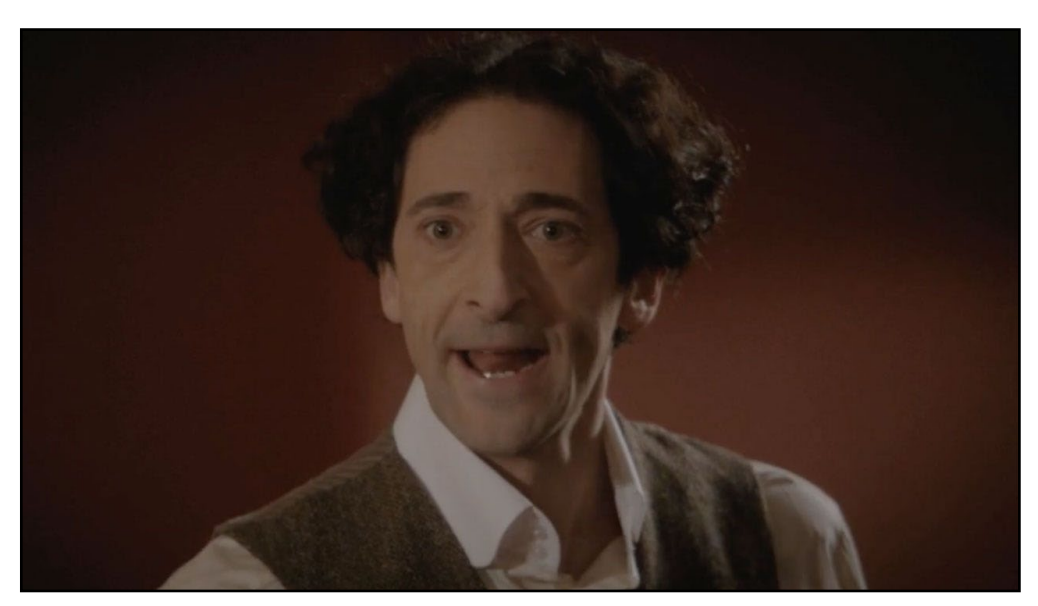

6. The next asset in the playlist. Although videos automatically play in sequence the playlist does not loop. When the playlist ends the user is returned to the launch point.

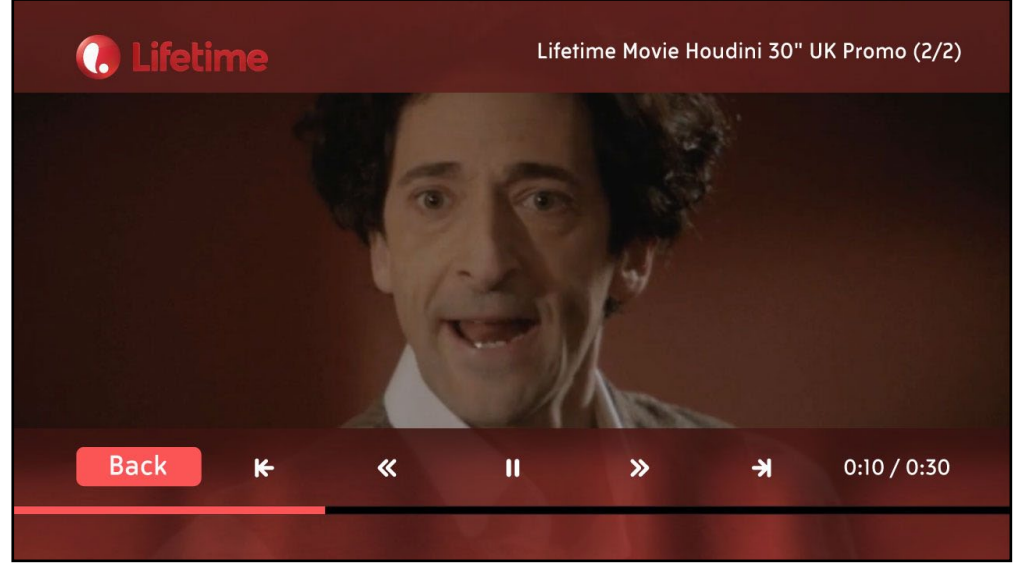

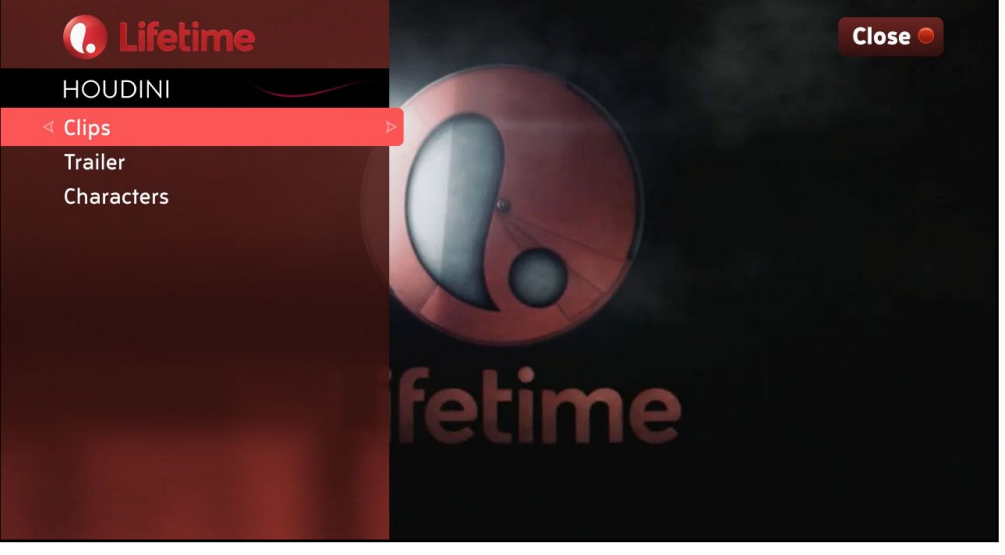

7. LEFT pressed 4 times.

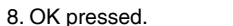

Lifetime Network

## **Example User Journey 2**

Lifetime Network

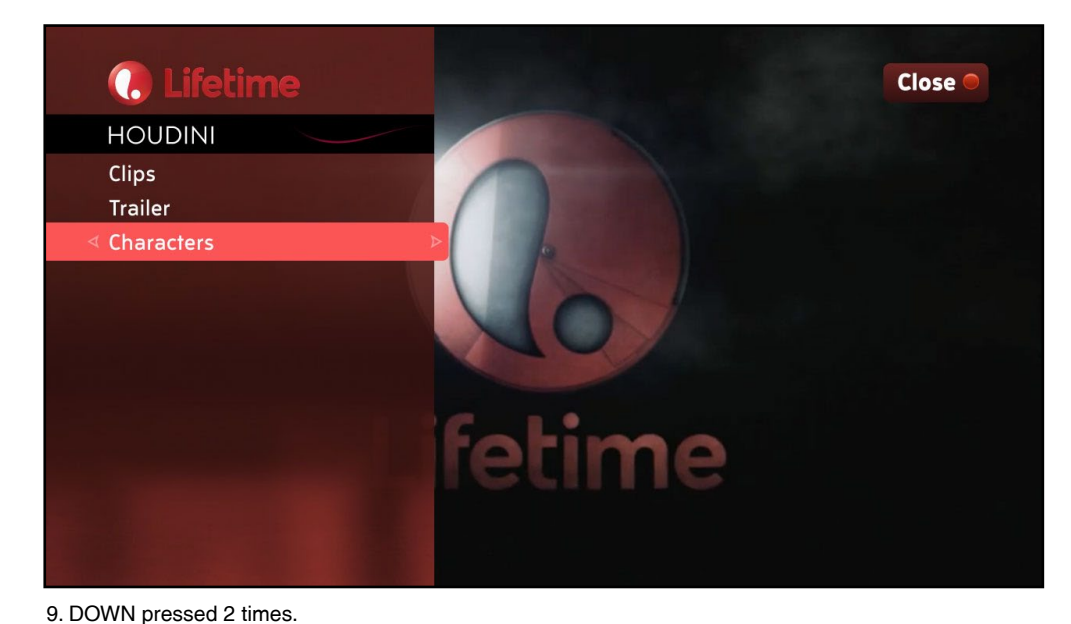

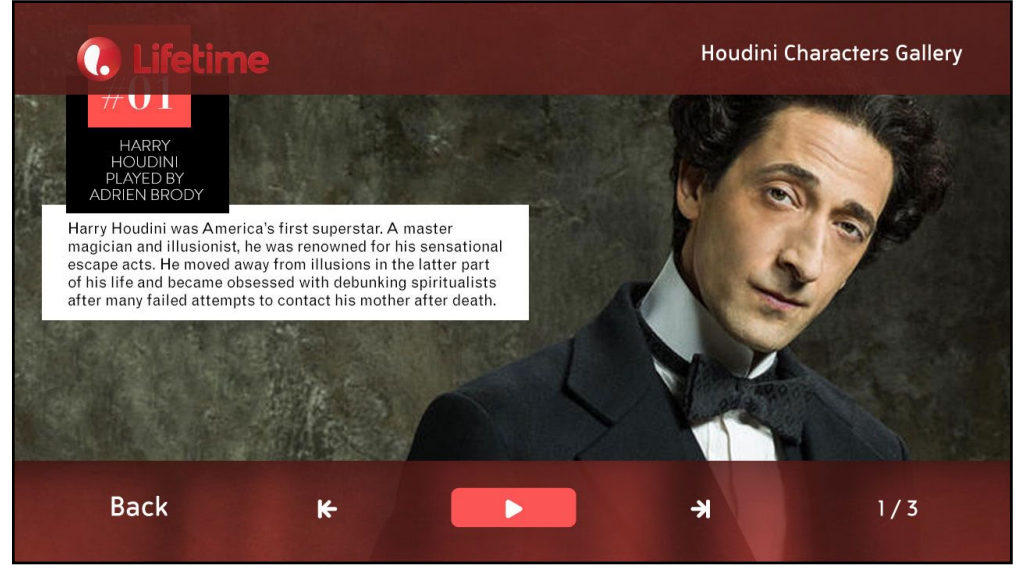

10. OK pressed. Slideshow is launched (autoplay is set to off).

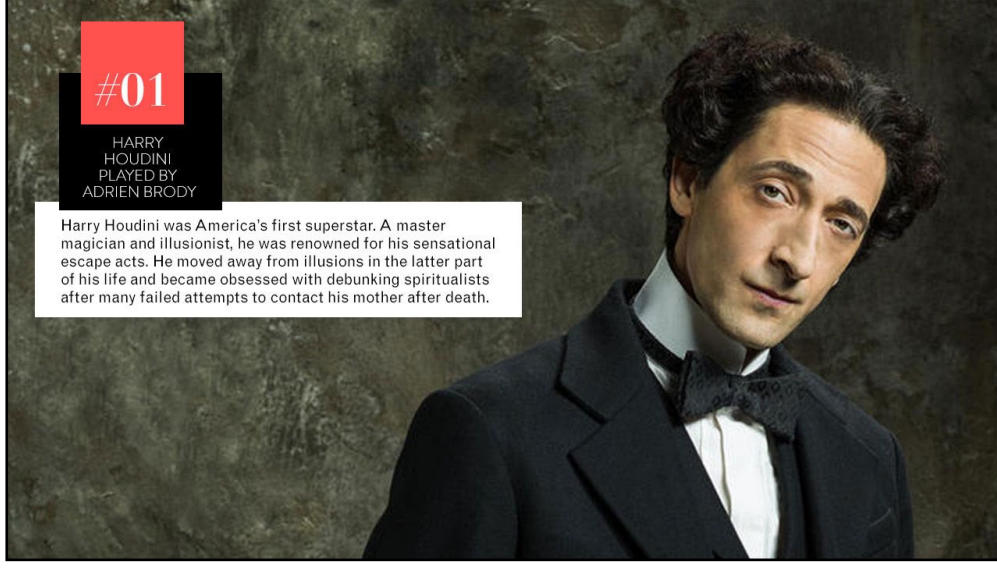

11. Overlay Ui hides after 3 seconds.

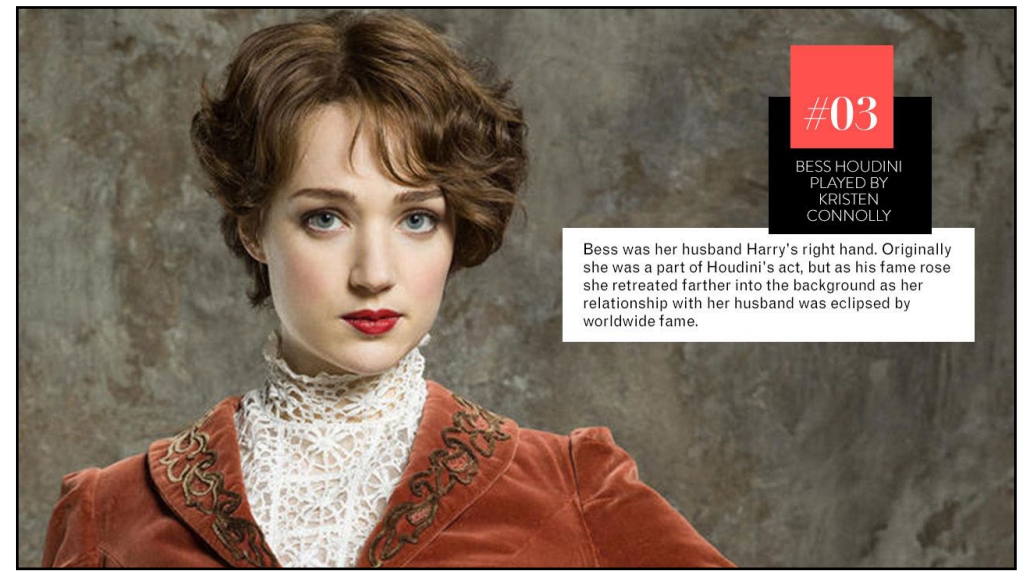

12. SKIP FORWARD pressed.

# **Example User Journey 2**

Lifetime Network

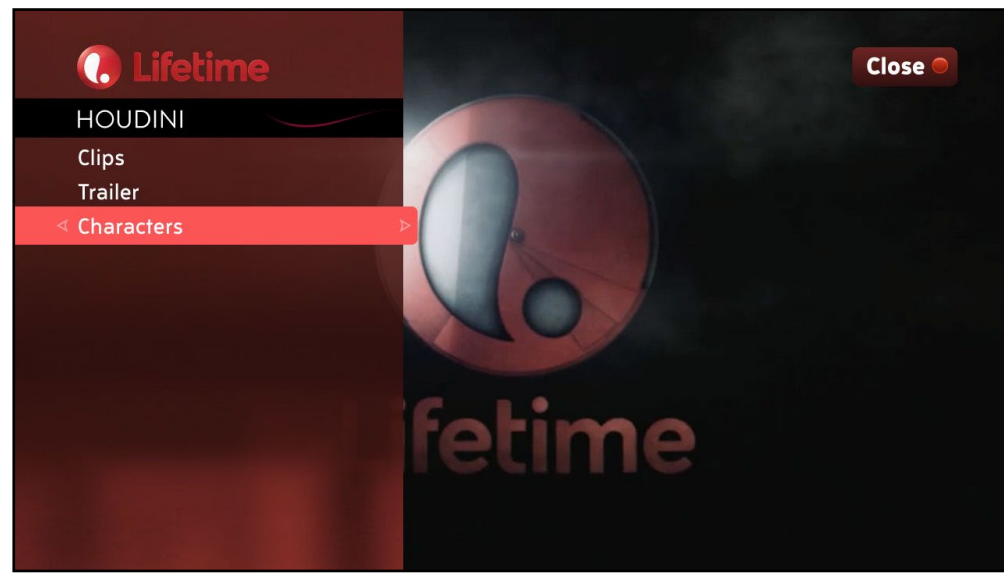

13. OK pressed on on-screen back button. 15. The state of the state of the state of the state of the state of the state of the state of the state of the state of the state of the state of the state of the state of the stat

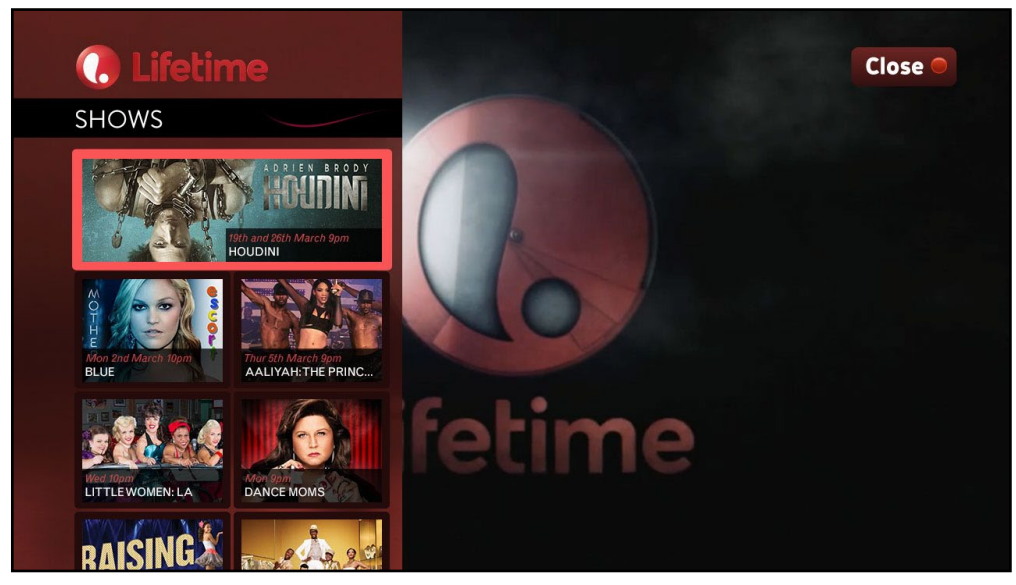

#### **Initial settings and RED button behaviour**

launch with video: By default the app is launched with full-screen video in the background and the menu overlay is hidden. The RED button toggles the menu appearance.

launch with menu. The default behaviour may be overridden by the publisher to have the menu overlay appear straight away. With this setting the RED button only quits the app (use case: if there's no full-screen barker video to watch the menu can be presented immediately and the background can then be employed as a companion graphic to the right side of the menu. See 'Music OD' example on the next page)

#### **Menu limits**

The menu has a maximum of 5 levels and each level has a maximum of 50 menu items.

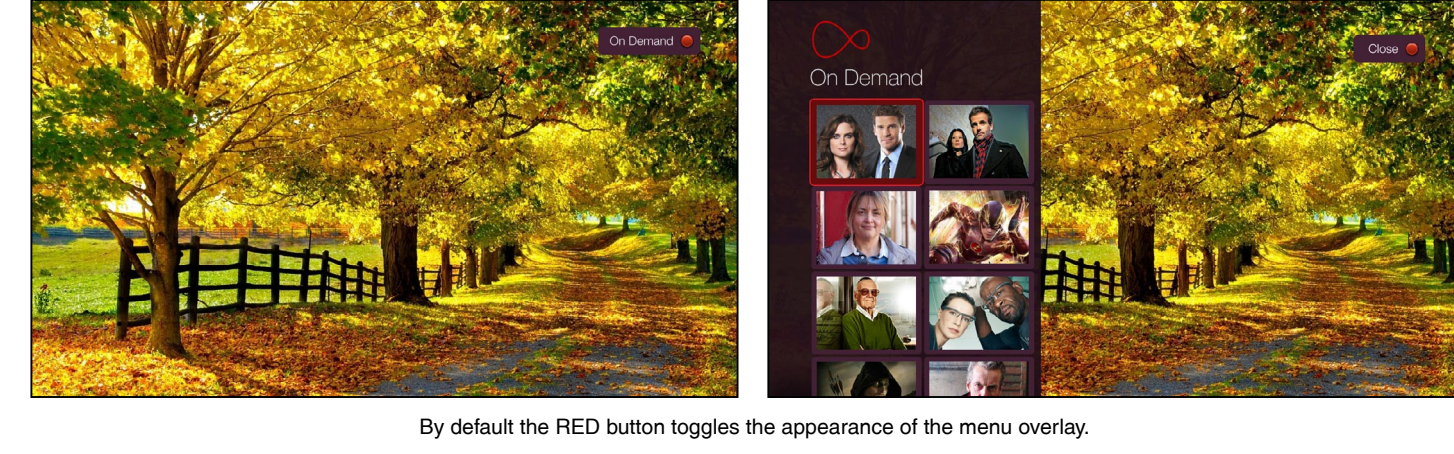

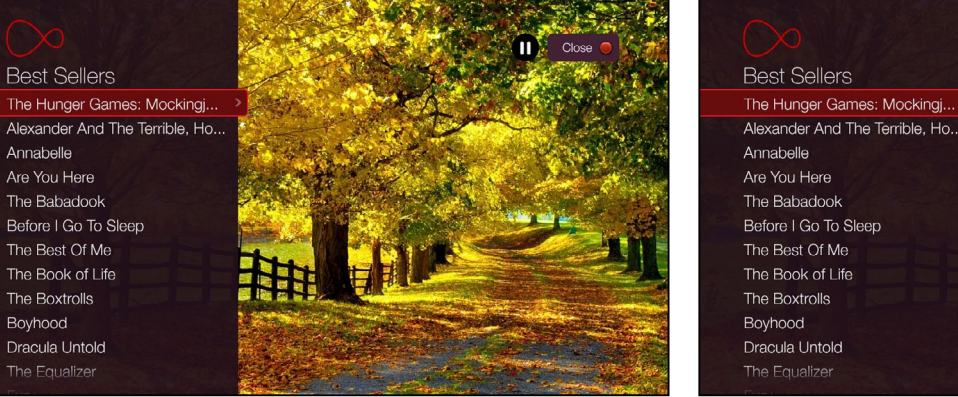

Pause and Play icons flash on the screen when pausing or playing the barker (video or slideshow background).

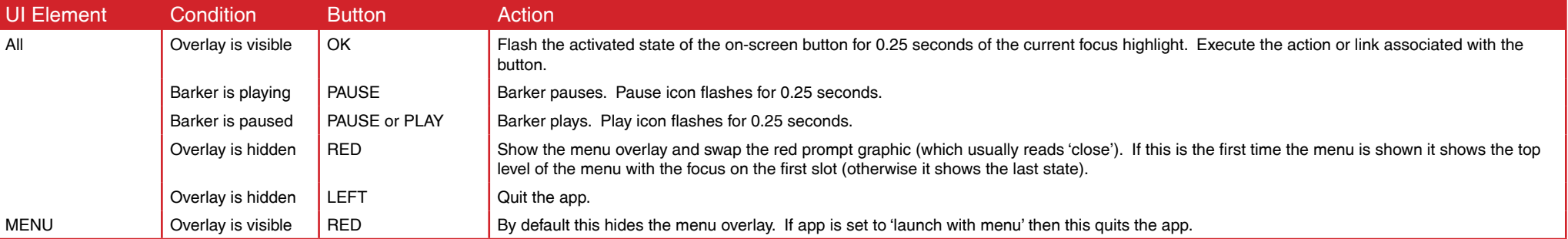

#### Menu Overlay and full-screen background

A 'barker' background is a full-screen background that is not live TV. It can be either a video playlist or a slideshow.

#### **Slidshow limits**

A slideshow has a minimum of 2 slides and a maximum of 50 slides.

#### **Slideshow settings**

The default display time of each slide is 4 seconds. A publisher can override this to an alternate setting (use case: if there is text on the slides the publisher may want to set longer display times so the user can read it).

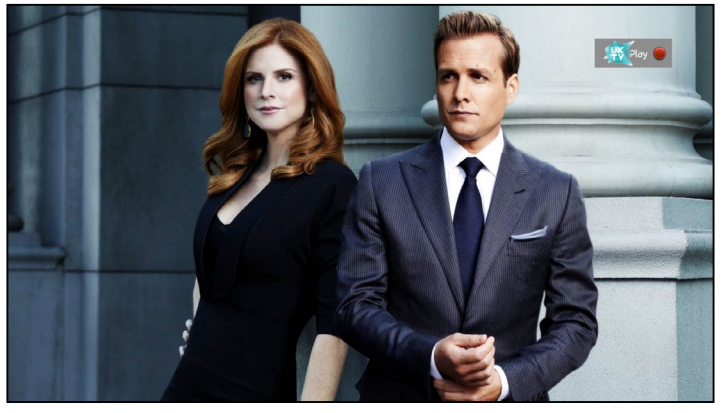

Example of video barker.

Spotify

MUSIC<sup>OD</sup>

**CURLE** 

'Barker' background types: video playlists and slideshows

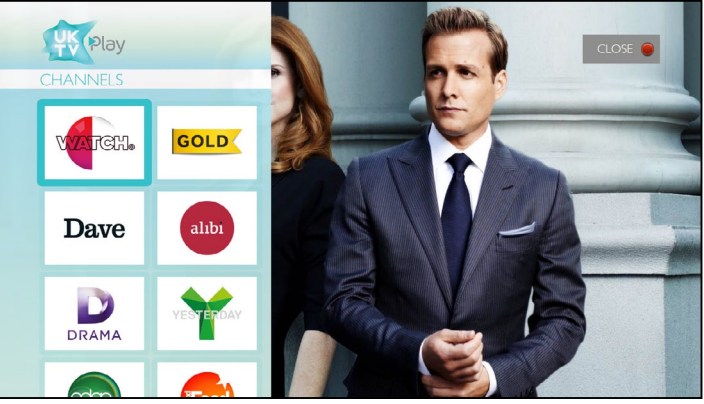

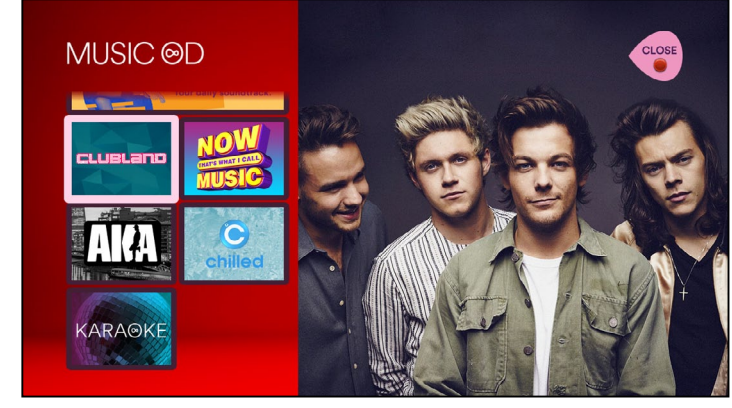

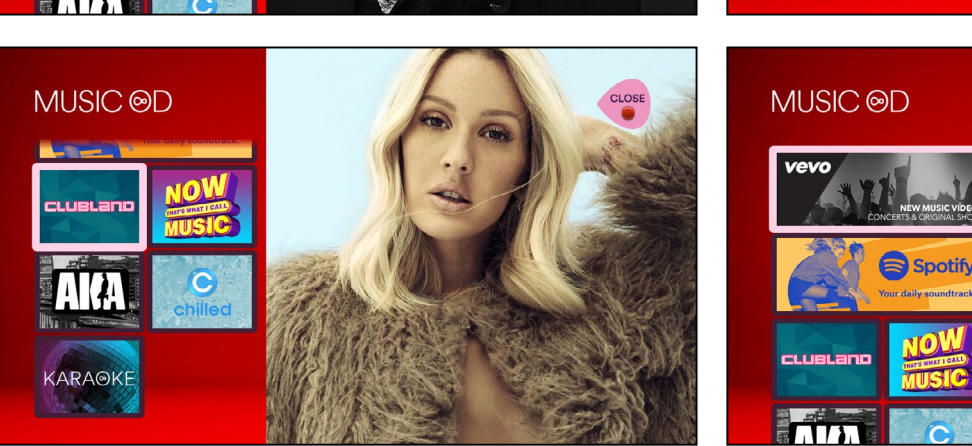

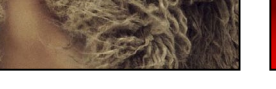

CLOSE

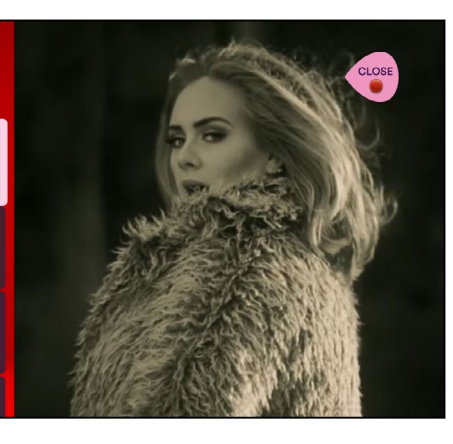

Example of slideshow barker showing 4 slides.

Menu Overlay:Text Lists

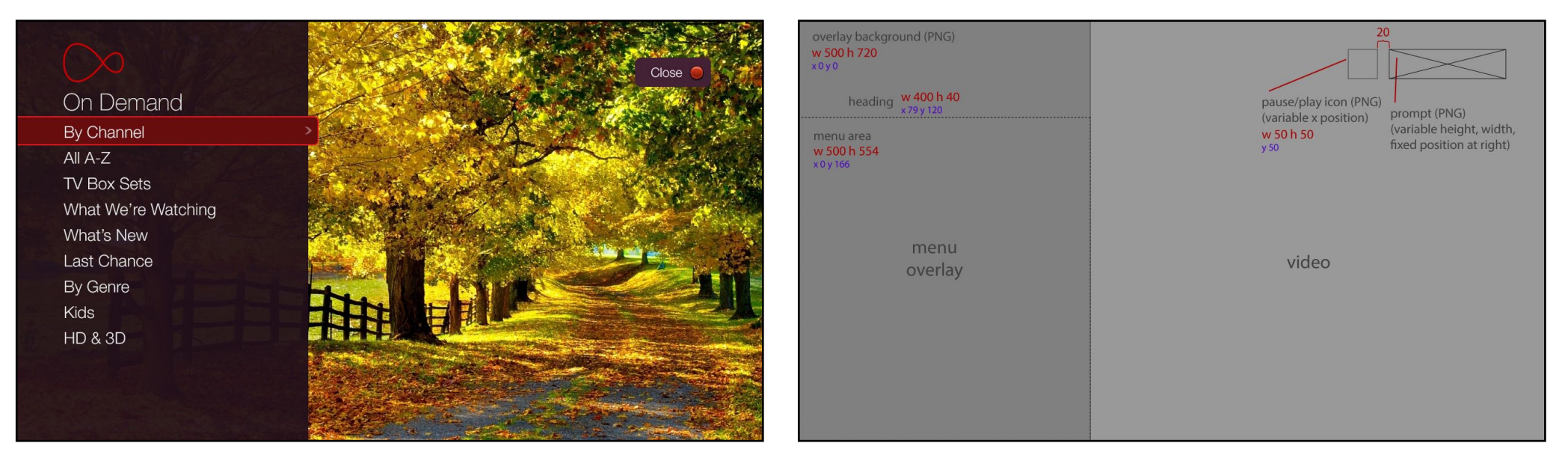

Text menu. The menu is scrollable and can have up to 50 menu items. The title bar can be hidden if not needed (eg. if there is only 1 menu level). Submenus have the last text selection from the parent as on the title bar. Long headings and menu items are truncated with an elipsis. The red button prompt graphic can be different widths and height, but the pause/play icon graphics are 20px to the left. List font, Heading Font, and graphics are customisable.

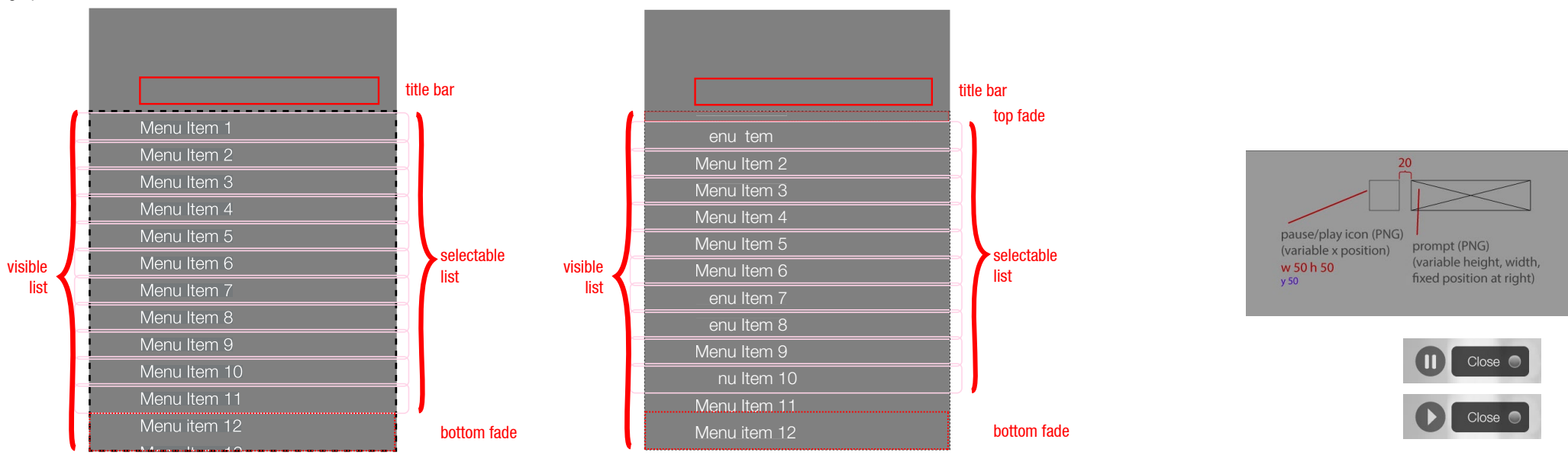

First Position: On the first page before the user scrolls. Second Position: After the user scrolls down beyond

the first page. The top fade appears on top of the text.

Prompt and pause/play icon examples.

#### **Menu Screen** Menu Overlay: Text Lists: multiple styles on a line

A text list menu may have two data types on any single line, in which case each type may have their own styling so they can be differentiated.

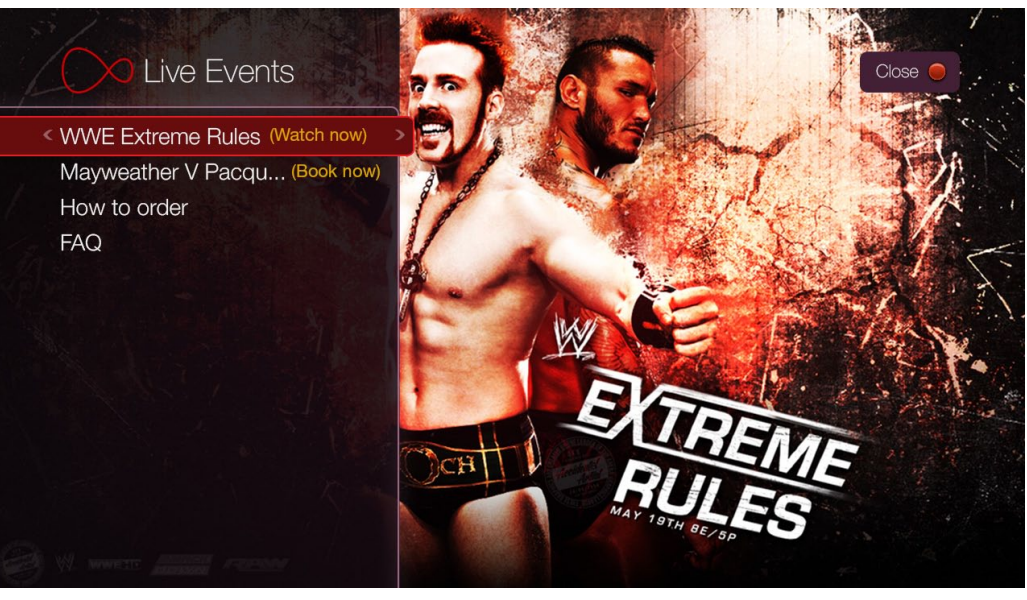

The event name and the event state each have their own styling above.

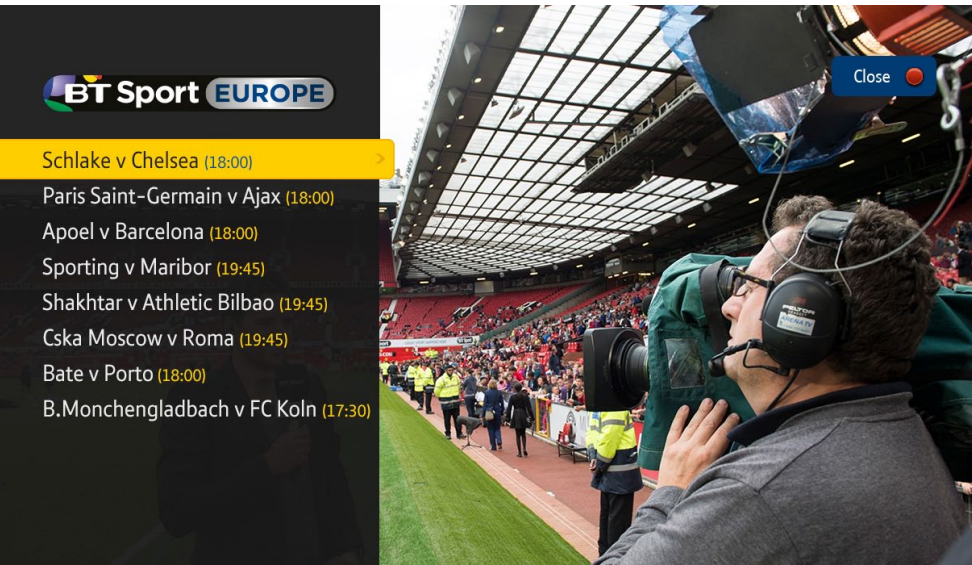

The match names and the time of the match each have their own styling here.

**Menu Screen** Menu Overlay: Text Lists: overflow behaviour

There may be a menu listing which is longer than the width of the left hand text menu. In these instances the line will be truncated and the overflow will be indicated with an elipsis. When in focus the listing string will crawl across the menu so that long strings can be read in full. If there is additional metadata at the end of a line (eg. data of a different type like the event states "Watch now" and "Book now") the extra metadata text will remain static at the end of the line. There is a 0.5 second delay from when a line is in focus before the crawl begins.

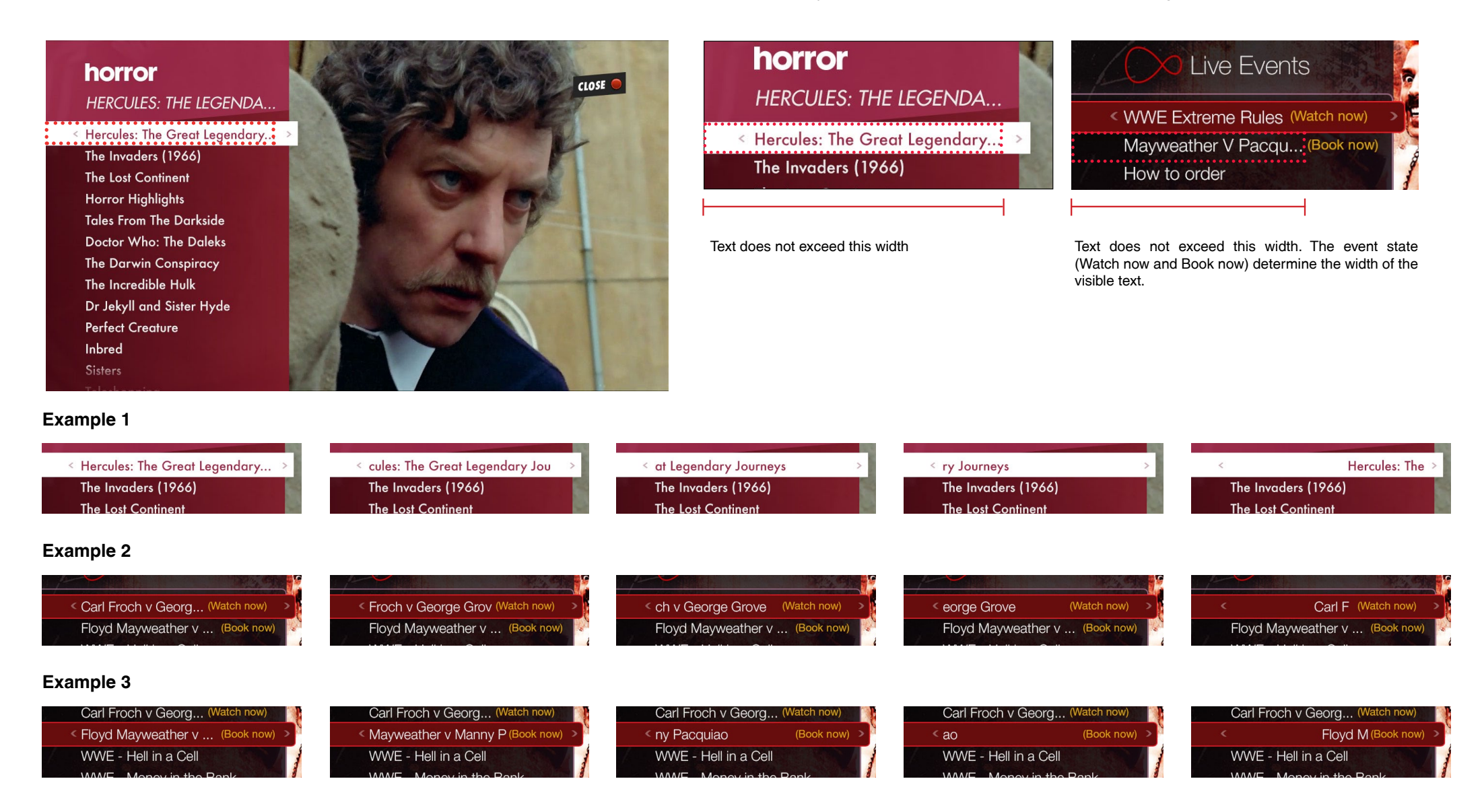

**Menu Screen** Menu Overlay: Text Lists: Metadata preview

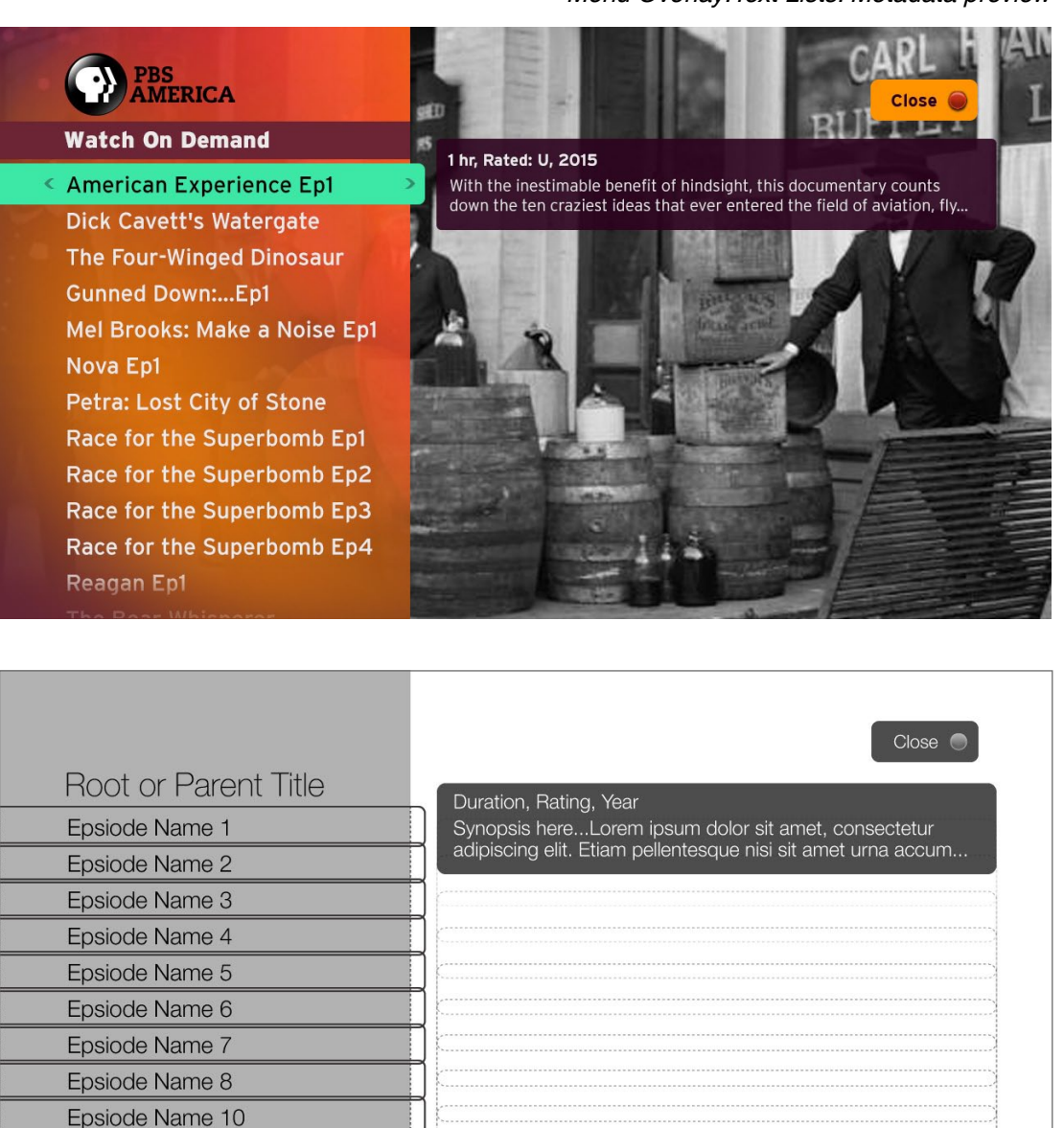

The metadata preview is a pop up which informs the user of the duration, rating and year with a synopsis of the show in a text list menu. The purpose is to allow the user to make a decision if they wish to watch the show before exiting the app. This pop up only displays when the menu item in focus is an episode on a VOD menu.

Pop-up moves with the focus highlight, remaining directly to the right.

Epsiode Name 11 Epsiode Name 12 Epsiode Name 13

#### **Scrolling and paging of menu lists**

A menu list is an interactive column of evenly spaced rows of text. The visible list, made of slots, displays one page of the menu list at a time. The slots between the fade regions are selectable (note that the top slot is selectable on the first page, but unslectable on subsequent pages). If the menu list has more rows than the slots in the selectable list then the menu list must 'page' so that the user can view and select all the menu items.

Scrolling is the movement of the focus a list item at a time by pressing UP or DOWN. Paging is traversing the menu list beyond the visible list through a single action (up to one selectable area of menu items at a time), either by using the CHAN UP or CHAN DOWN buttons, or by pressing UP on a topmost selectable slot when there are more menu items above or DOWN on a bottommost selectable slot when there are more menu items below.

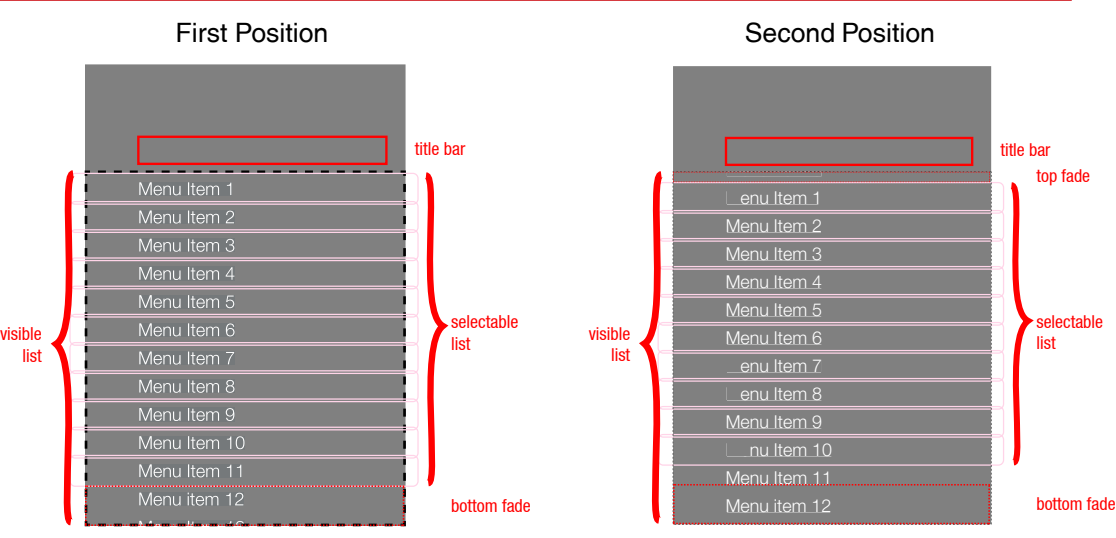

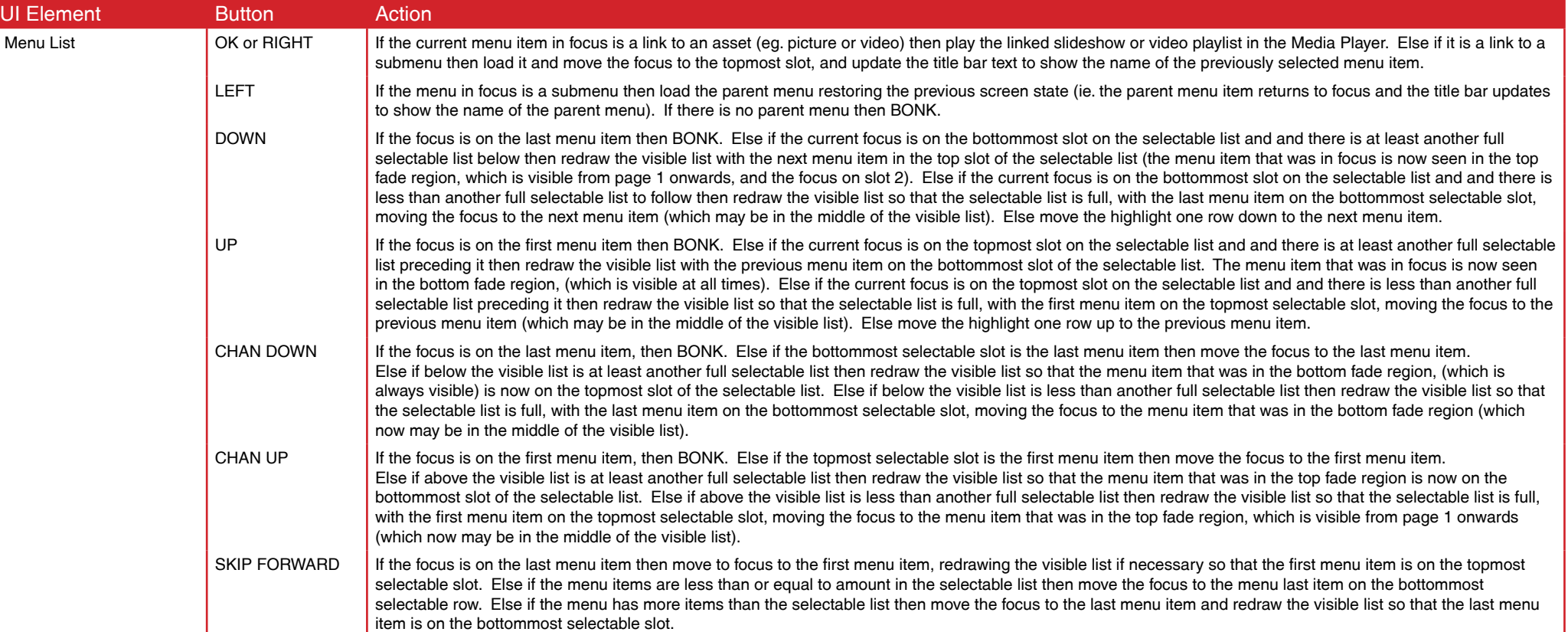

Menu Overlay:Menu Grid: Grid layouts and image tiles

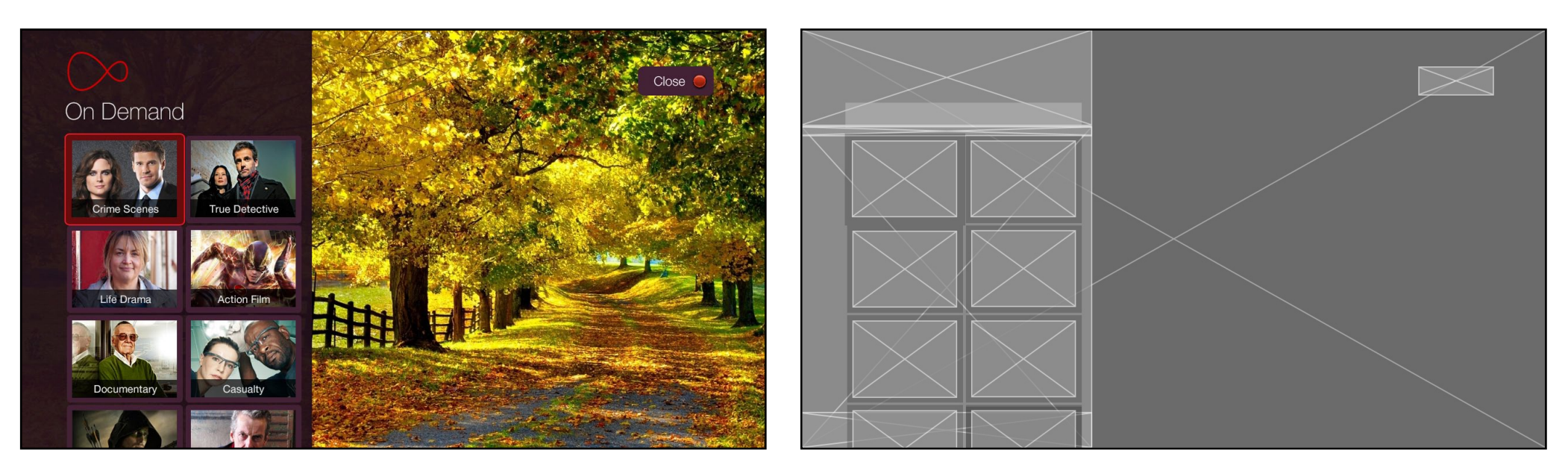

Image Grid Menu. Text is part of image. Menu is scrollable and can have a maximum of 50 items. Title bar can be hidden if desired. Any row can have wide tile that spans 2 columns. Heading Font and graphics are customisable.

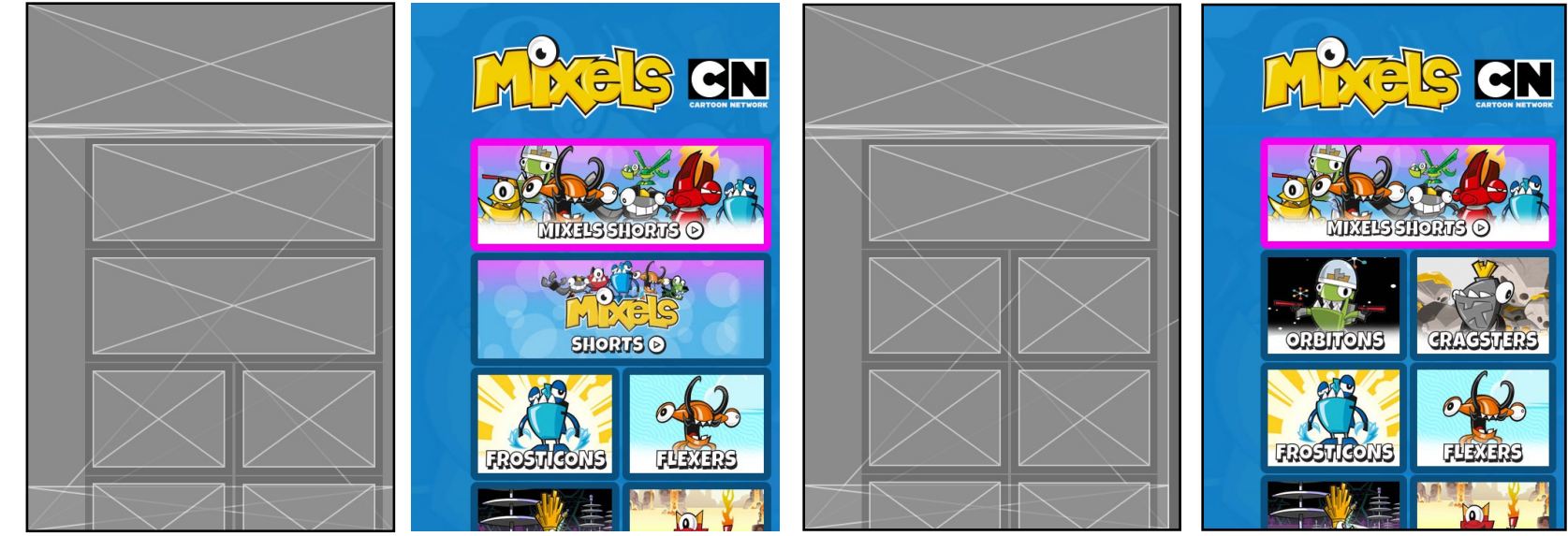

The Grid menu always has wide tiles before small tiles. For example, there could be just one wide tile followed by 10 smaller tiles or 5 wide tiles followed by 5 smaller tiles. Smaller tiles never appear before the wider tiles.

Menu Overlay: Menu Grid: Quick Tiles

Quick tiles are assembled from content which is pulled from a video host (like Brightcove) quickly without the need to use Photoshop. It pulls through the video, a video still and video title and create them into tiles as shown.

The title is vertically centered in the bounding box.

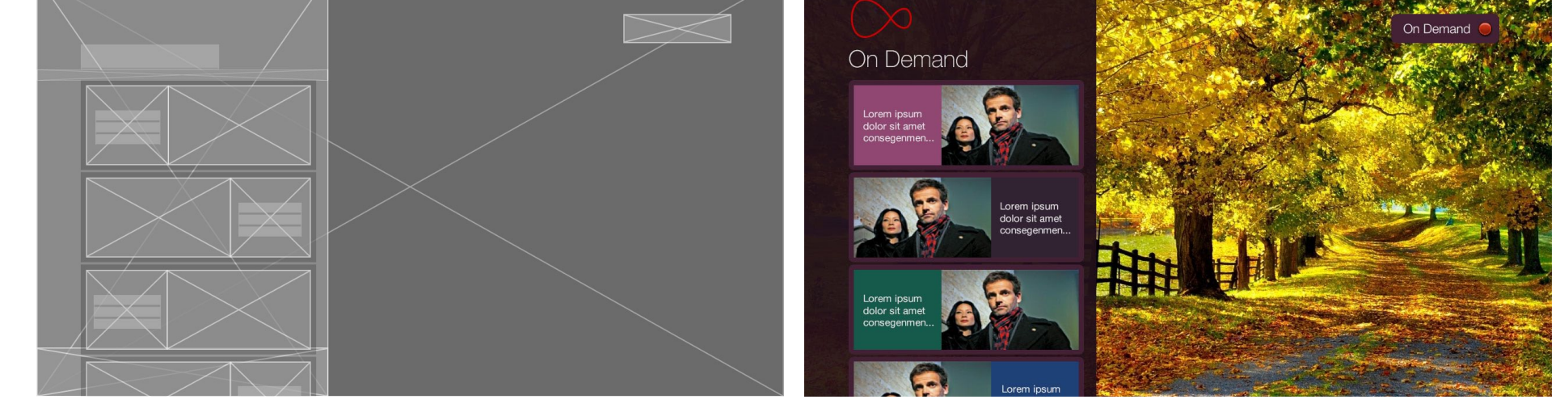

If there are multiple quick tiles in a column, the video title and title background alternate between the left and the right. The title backgrounds may cycle though a palette of re-defined colours to add variety.

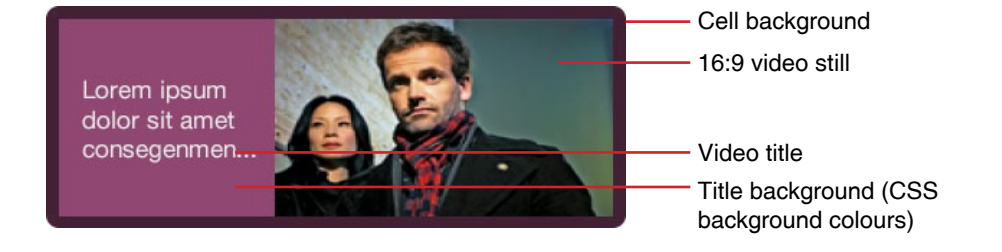

**ST**<br>NTERVIEWS

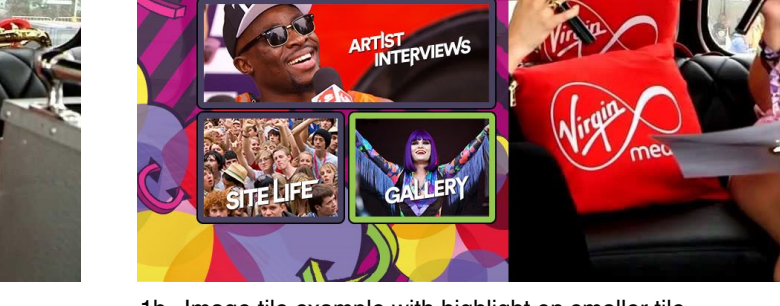

1a. Image tile example with highlight on wide tile 1b. Image tile example with highlight on smaller tile.

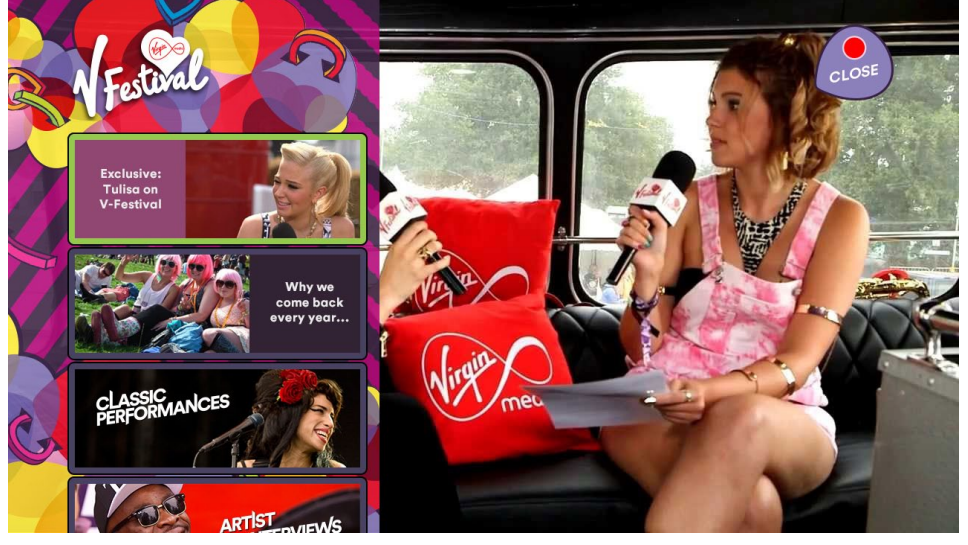

2a. Quick tile example with highlight on first tile. User can see there is content to scroll down to because image at bottom is cropped.

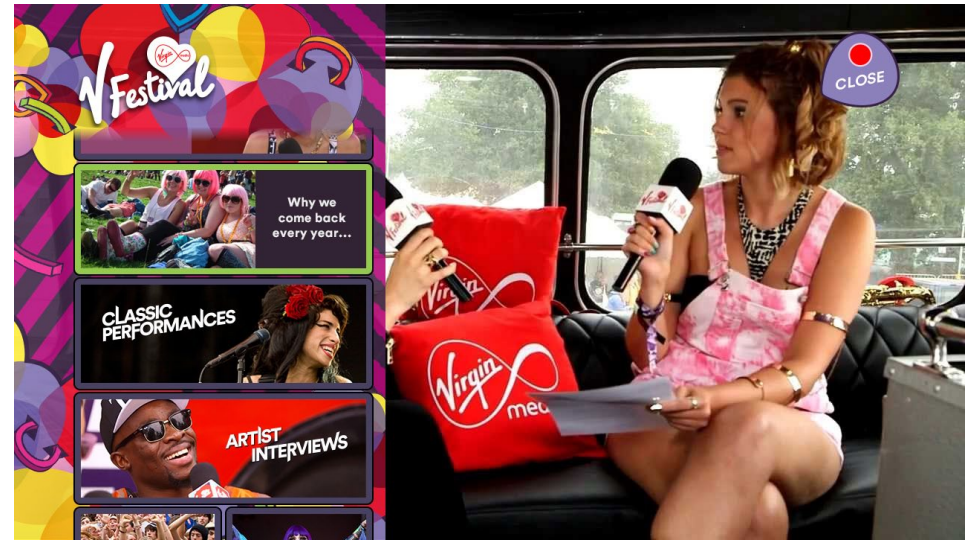

2b. Quick tile example shows user has scrolled down. Top wide tile is now faded to show the user has scrolled.

**Menu Screen** Menu Overlay: Menu Grid: Image Tiles and Quick Tiles together

### **Menu Screen** Menu background

The Menu background is made of 4 pieces. This is so the top and bottom fades can be placed in front of menu items when there is an overflow and behind menu items when there is no overflow. When the pieces are put together the background appears to be a seamless graphic.

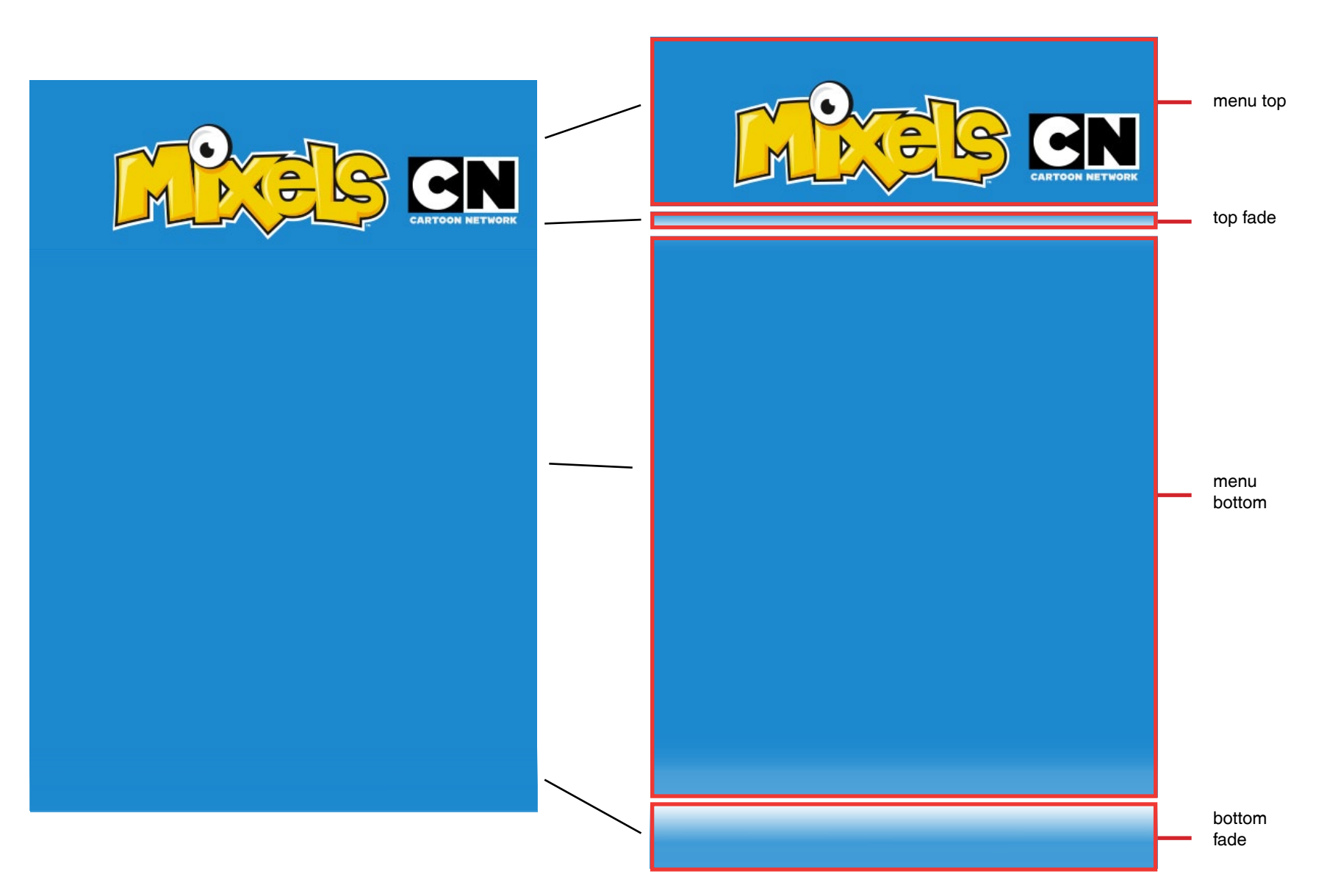

Menu background: text lists

< The Equalizer

Fury

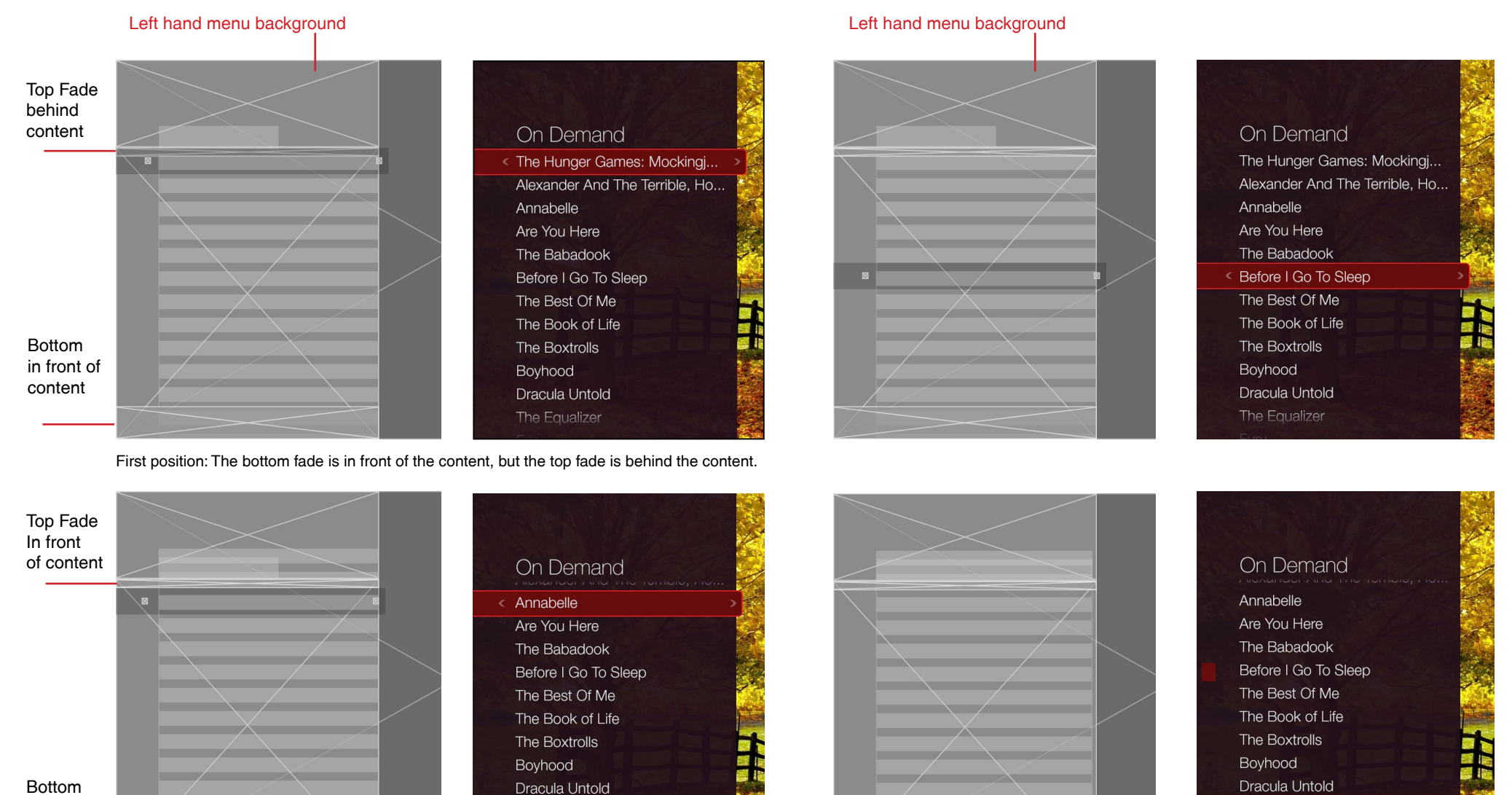

Bottom in front of content

Second position (on a page other than the first): The bottom fade is in front of the content, but the top fade is now in front of the content.

The Equalizer

Fury

Menu background: grid tiles

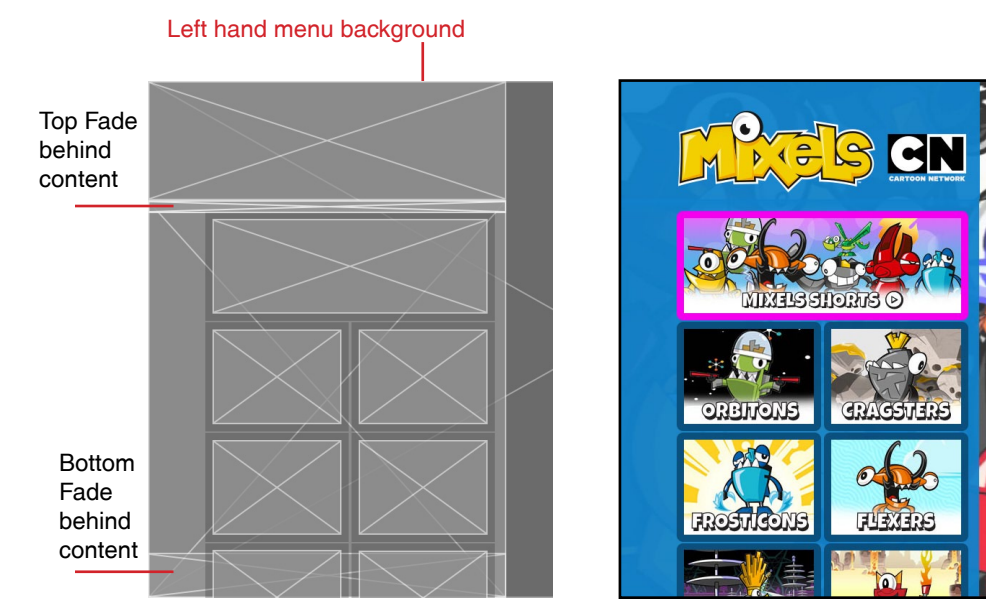

First position: The bottom fade and top fade are behind the content.

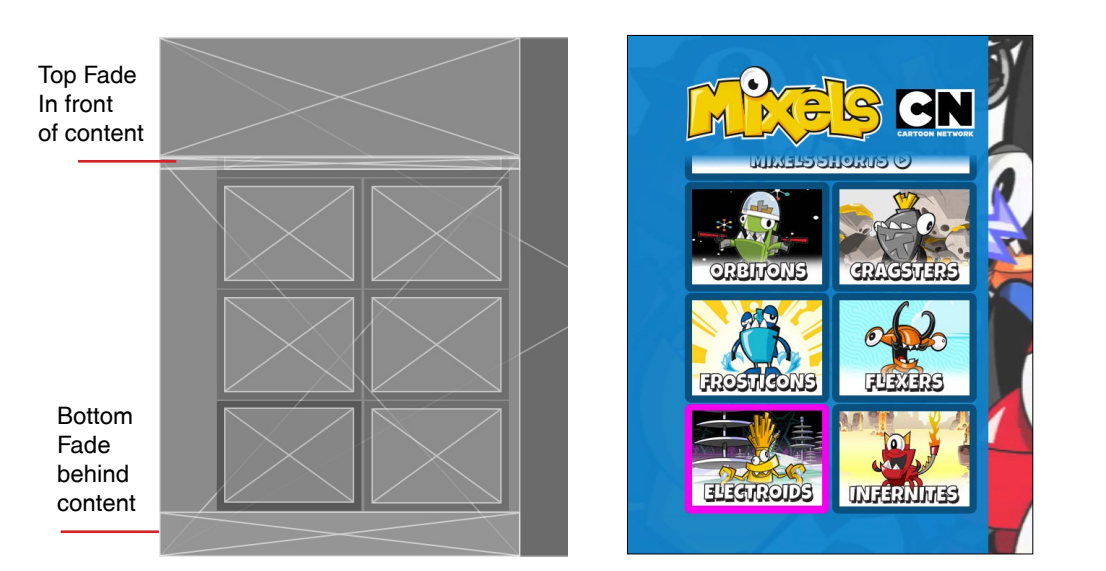

Second position: The top fade is now in front of the content.

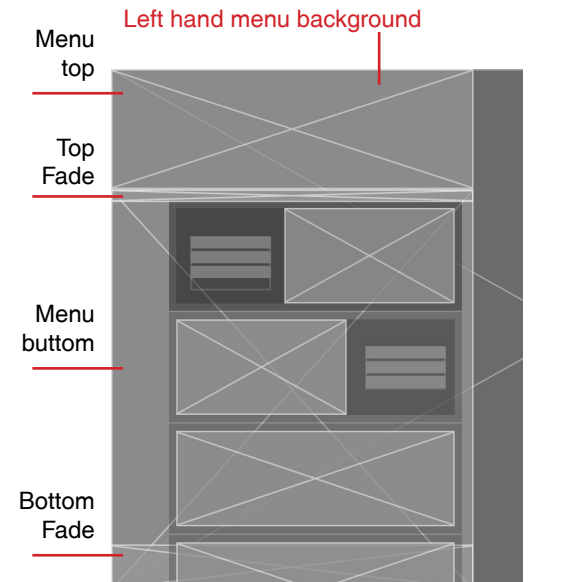

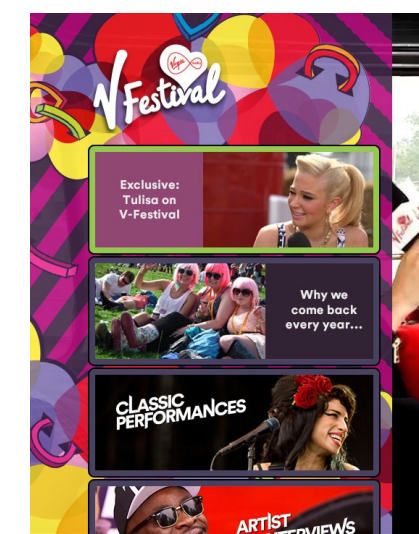

Menu

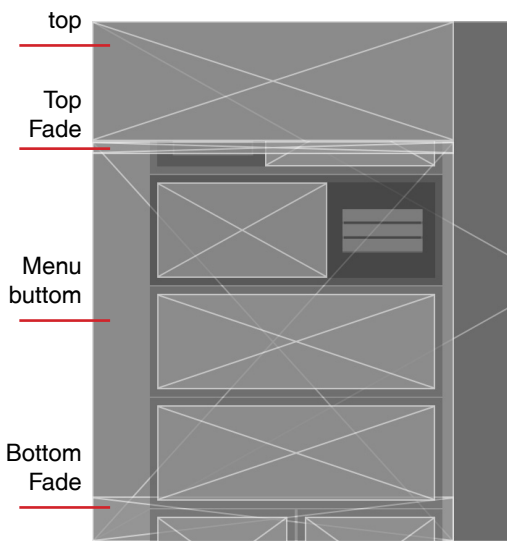

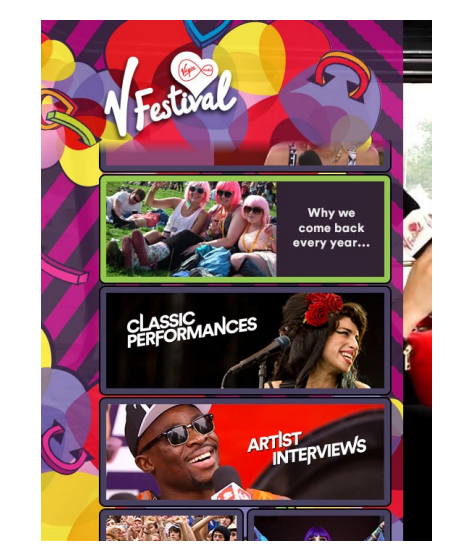

#### **Menu Screen Scrolling and paging of menu grids**

A menu grid is an interactive matrix of evenly spaced rectangles. The visible grid, made of slots (referenced by row and column), displays one page of the menu grid at a time. The first 3 rows are selectable. If the menu list has more rows than the slots in the selectable grid then the menu grid must 'page' so that the user can view and select all the menu items.

Scrolling is the movement of the focus a grid item at a time by pressing UP or DOWN. Paging is traversing the menu grid beyond the visible grid through a single action (up to one selectable area of grid items at a time), either by using the CHAN UP or CHAN DOWN buttons, or by pressing UP on a topmost selectable slot(s) when there are more menu items above or DOWN on a bottommost selectable slot(s) when there are more menu items below.

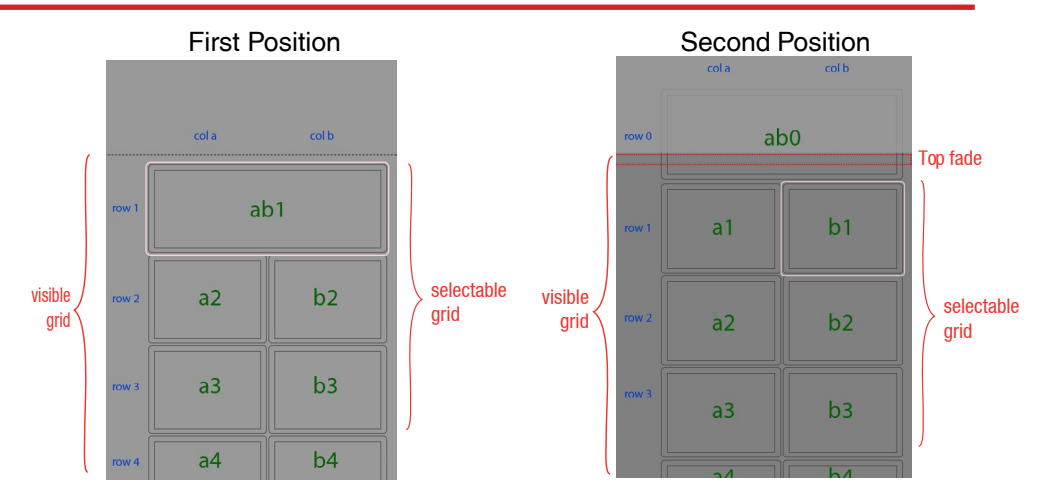

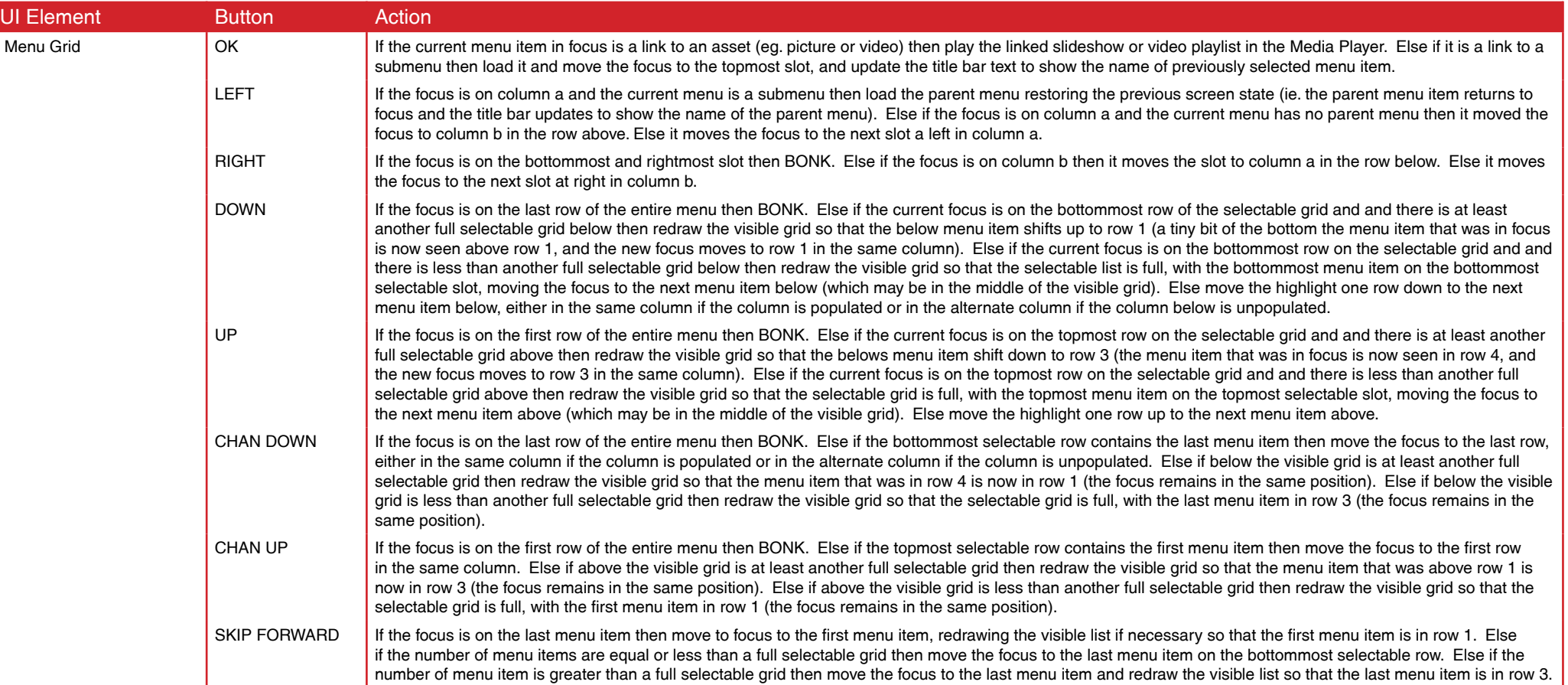

# **Media Player Screen**

# **Media Player**

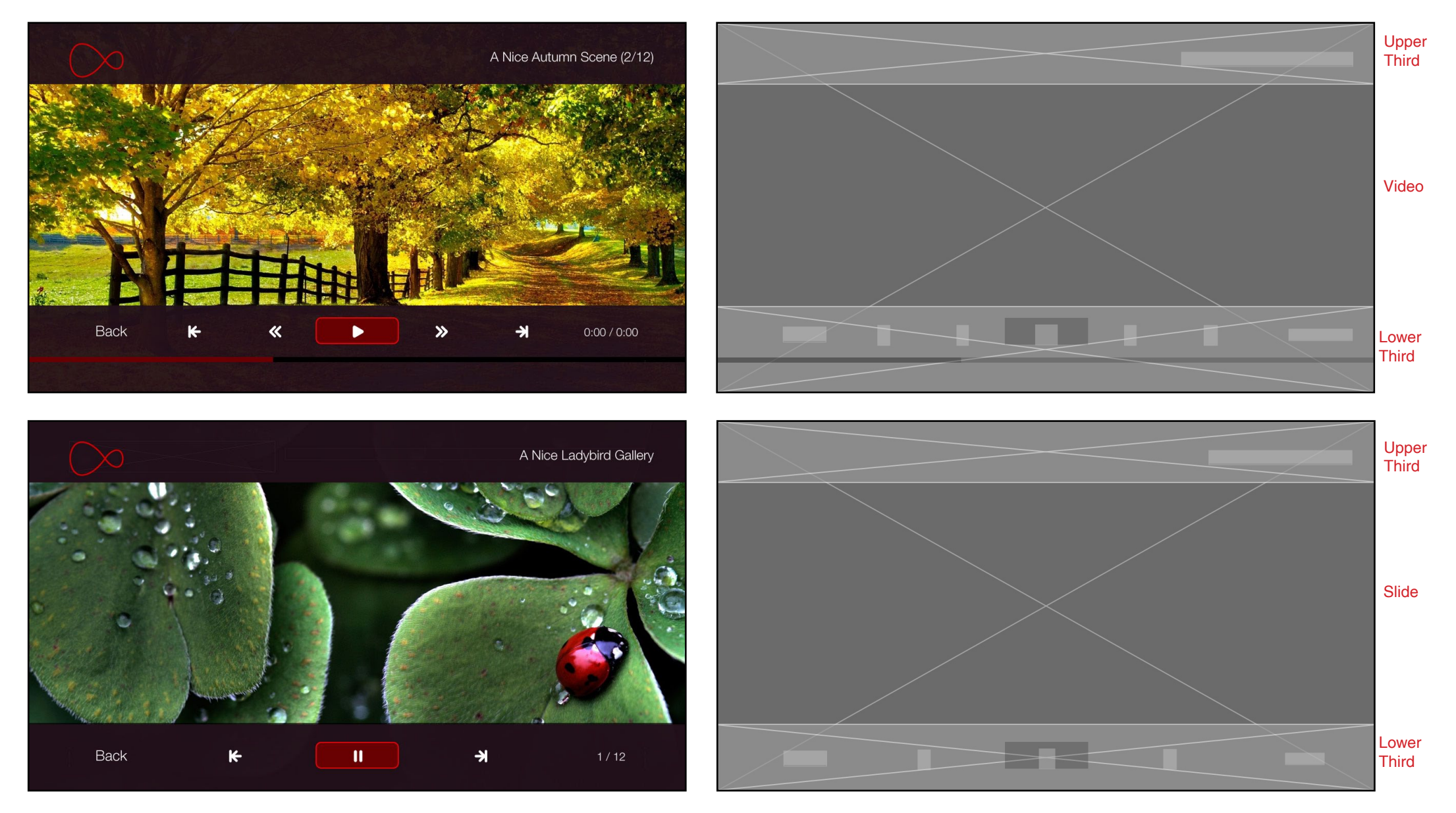

Media Player, showing a video playlist and slideshow. It's similar to one recently built for VM Cloud, using upper and lower third overlays. Fonts, the colour of the progress bar, and graphics are customisable. In the upper third a video playlist displays how many videos are in the playlist at the end of the video asset name. Slideshows show the gallery name only. Slideshows autoplay by default but can also be set to manual advance at the start.

#### **Media Player**

Media Time Display and Lower Third

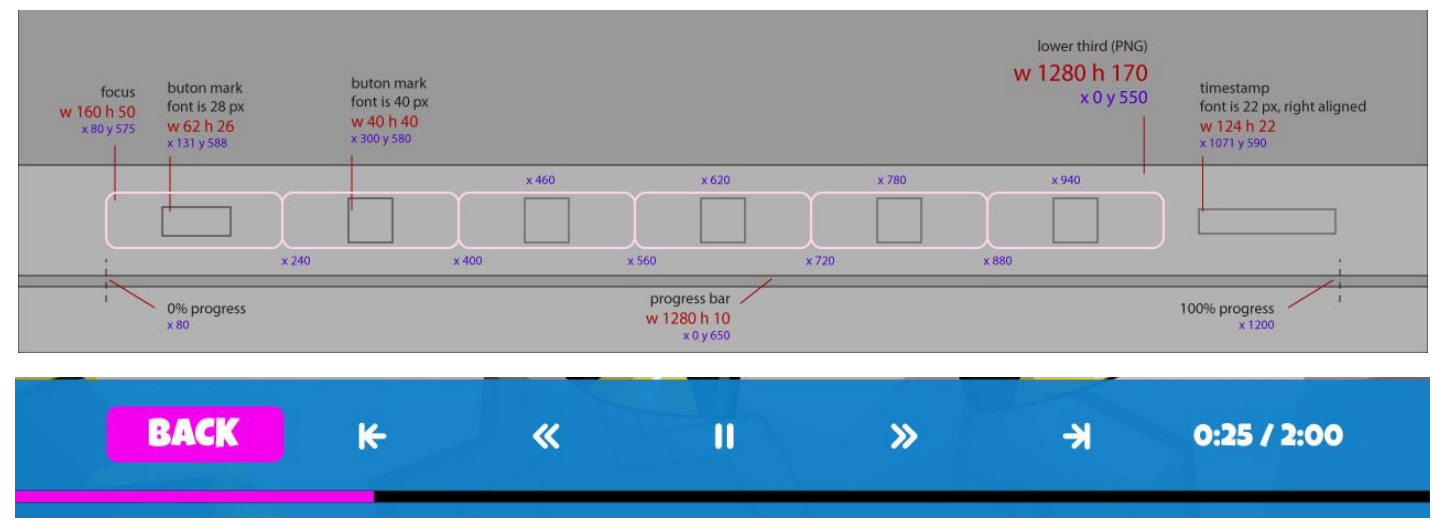

Videos have a time display in the upper right corner.

Times are displayed with hour, minute, and seconds digits separated by colons, like so:

#### HH:MM:SS

If a time is less than 9:59 minutes then display M:SS. Else if a time is less than 59:59 then display MM:SS. Else if a time is less than 9:59:59 then display H:MM:SS. Else display HH:MM:SS

The media time display shows the current time and the duration separated by 2 spaces, a forward slash, and another 2 spaces. It is right justified. For example:

#### 0:35 / 25:30

#### Slide Number Display

Slideshows display the current slide number and the total number of slides separated by 2 spaces, a forward slash, and another 2 spaces. Is is also right justified and shows no leading zeros. For example:

3 / 42

Video lower third. Shows progress bar and media time display at the right

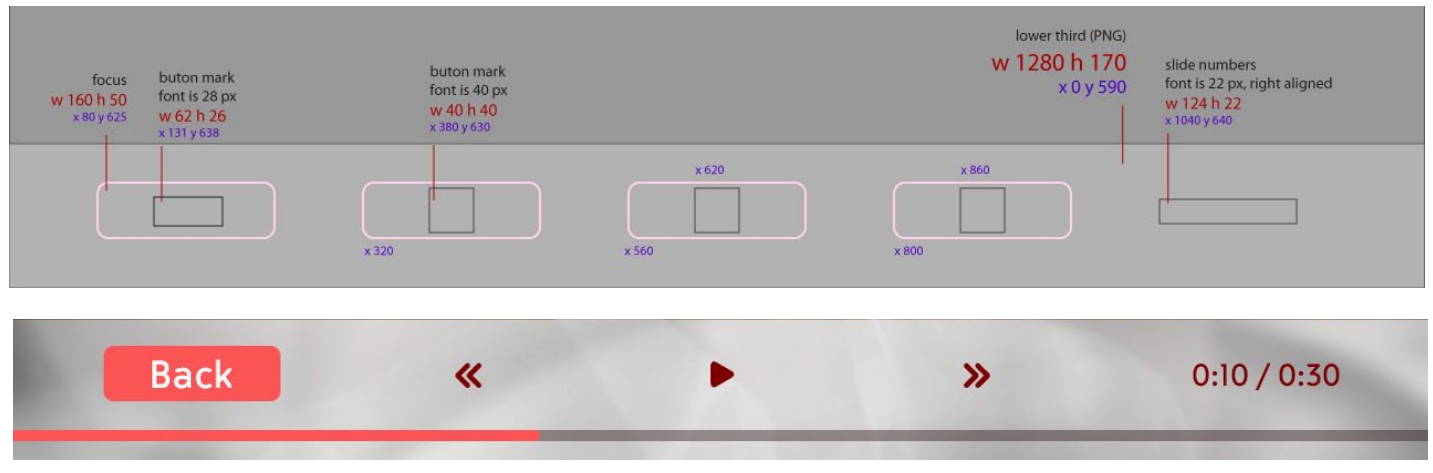

Single video lower third. If there is only one video to play the skip buttons hide and position adjust accordingly.

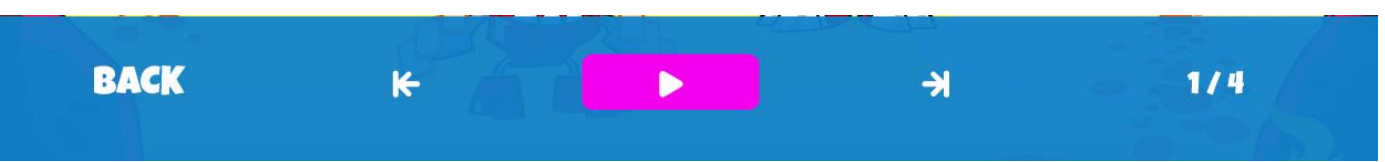

# **Media Player**

#### **Behaviour**

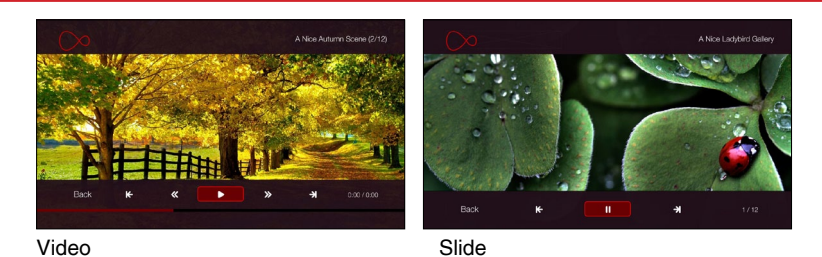

# UK Promo (2/2)

#### **UK Promo**

Video playlists have playlist numbers at the end of the asset name. But if there is only a single video there is no playlist number.

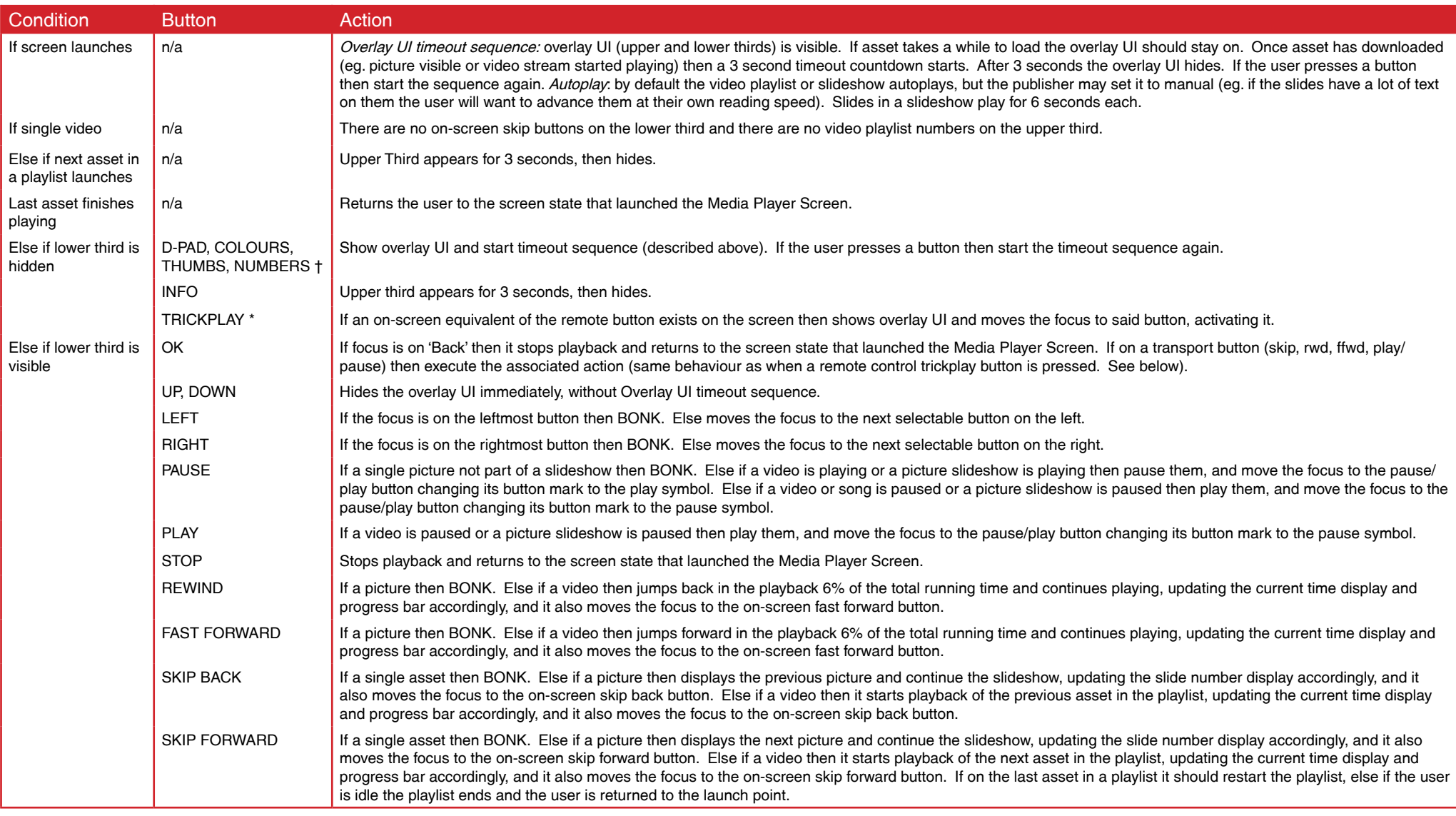

\* TRICKPLAY is PLAY, STOP, PAUSE, REWIND, FAST FORWARD, SKIP BACK, SKIP FORWARD, and SLOW.

† D-PAD is UP, DOWN, LEFT, RIGHT, OK; COLOURS are RED, GREEN, YELLOW, BLUE; THUMBS are THUMBS UP and THUMBS DOWN; NUMBERS are 0-9 buttons.

# **Pop Ups**

# **Pop Ups**

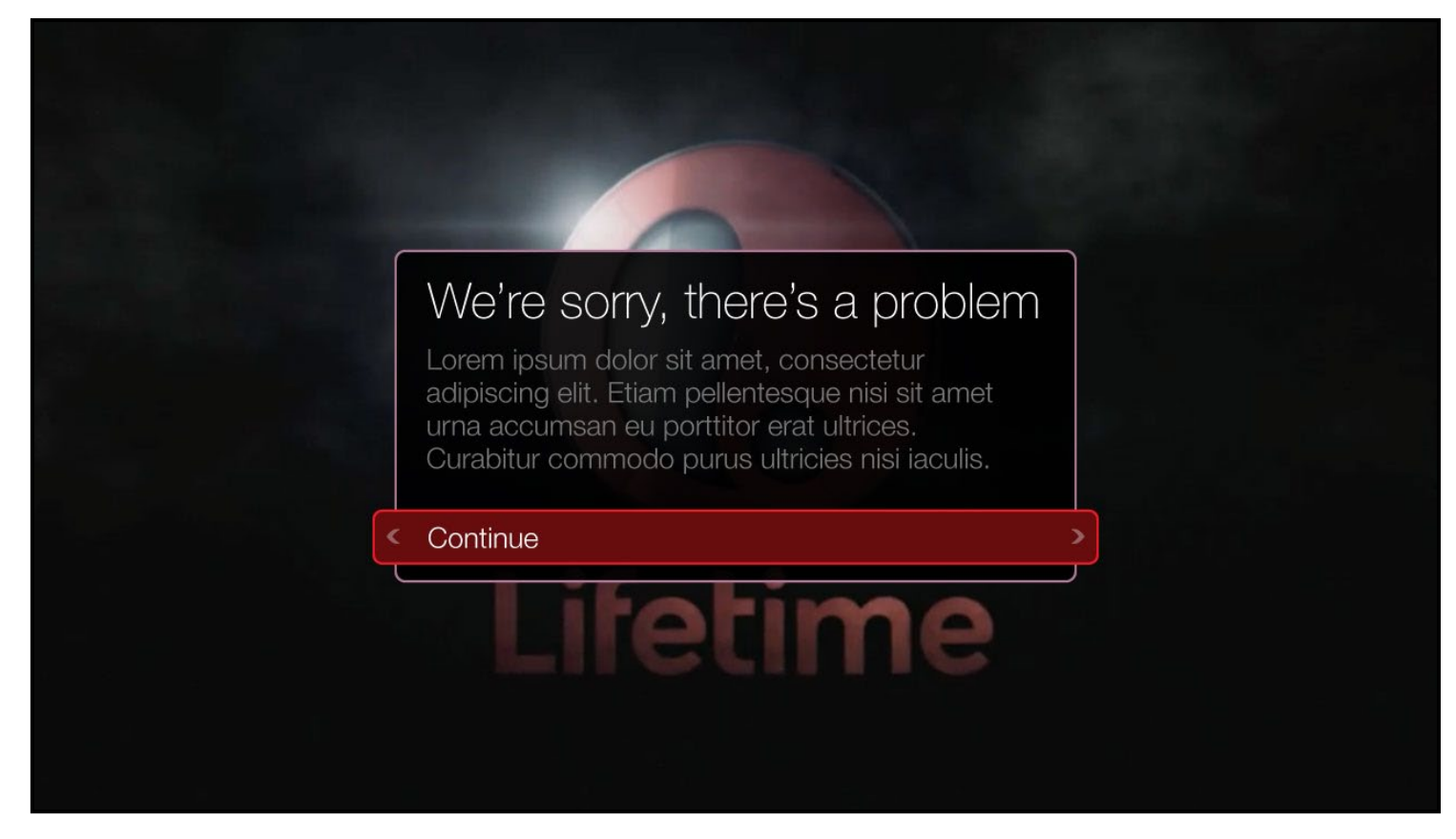

A generic error message. Note that there is only one overlay on the video at a time, and that pop-ups to do not cover other overlays.